OnBuy Integration Guide

# **OnBuy Integration Guide**

by CedCommerce Products Documentation

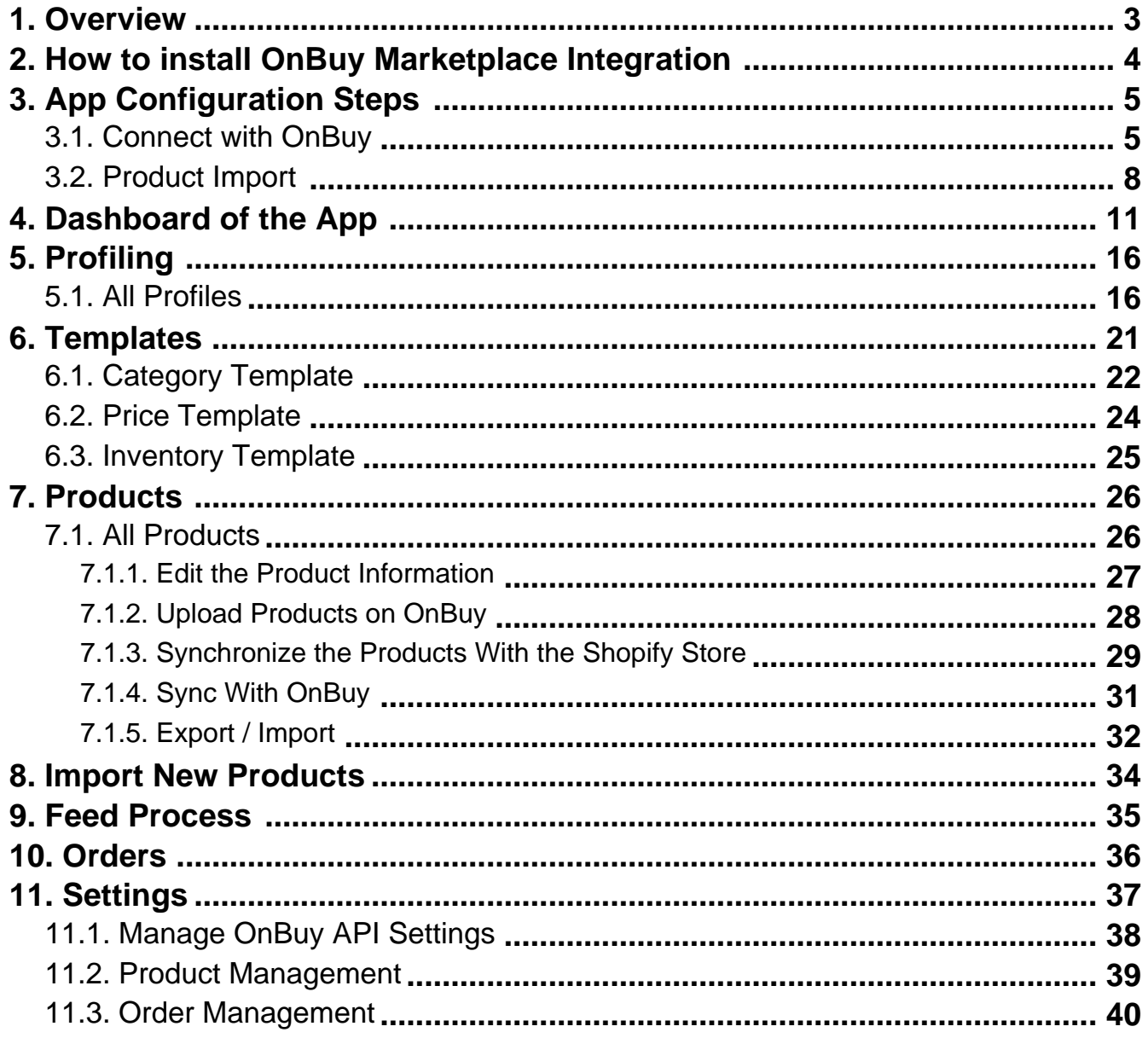

### <span id="page-2-0"></span>**1. Overview**

OnBuy, a marketplace launched in 2016, works around the concept of keeping its buyers and sellers first.

It deals in categories such as Arts, Crafts & Sewing, Health & Beauty, Books, Toys & Games and more. Thus, it provides a fair platform for the sellers wishing to sell in almost any niche.

One of the best-known marketplaces of the U.K., it plans to expand itself globally to provide its sellers with worldwide recognition. With its simple interface, it provides for customers to navigate for as long as they desire before they settle themselves for that "perfect purchase."

OnBuy serves as a competitive yet reasonable marketplace which prioritizes the quality of products so that each purchase feels like a treat to the buyers.

Having come up with an Integration app to connect this marketplace with Shopify has been a wonderful experience for CedCommerce.

#### **Role of OnBuy Marketplace Integration app:**

To facilitate selling at OnBuy.com, CedCommerce offers an integration app enabling Shopify sellers to connect their stores with OnBuy.com, move the products from their Shopify store to OnBuy and manage orders that they receive from OnBuy.com.

#### **1. All the data in one-go at OnBuy.com**

With this app simply choose the products you want to list on OnBuy.com and upload them in one go. Not only this, map the product categories and Shipping template of items in Bulk with respective OnBuy product categories and shipping regions. Also, you can enter the value of inventory, barcodes, prices of the items in bulk through the CSV upload method.

#### **2. All the changes in Real-time**

The app synchronizes your Shopify Store with OnBuy.com, so whenever you make any changes in items – Product Information Change, Inventory status updates – or, receive orders from OnBuy.com. Everything is synchronized in real-time.

#### **3. Get Instant Notifications**

For every order that you will receive from OnBuy, you will receive a notification email. Also, if you want the notification for fewer inventory products then you can get that on your App Dashboard.

#### **4. Inventory Threshold**

Set a limit on inventory under which you want the product to be shown as Out-of-Stock on the Marketplace. This will help users to avoid the situation of getting orders for 0 inventory.

#### **5. Shipping Template**

You can create the Shipping template on the global level or at the product level.

#### <span id="page-3-0"></span>**6. Category Template**

You can create the Category template on the global level or at the product level to map your products from Shopify with the categories from OnBuy.

#### **7. Manage Order**

.

With this app, you can easily manage orders and ship the in-stock products. The order will automatically get created on your store and as soon as you will ship the order from your store, shipping details will get synced to the OnBuy Marketplace.

**You can always find the latest version of the software, full documentation, demos, screenshots and reviews at apps.cedcommerce.com/integration/**(https://apps.cedcommerce.com/integration/)

### **2. How to install OnBuy Marketplace Integration**

Selling on OnBuy is a seamless process but one has to apply for the seller account by filling the details required.

You can click on the given link to apply for the Seller account: **https://www.onbuy.com/gb/sell/interest/**(https://www.onbuy.com/gb/sell/interest/)

Once you fill these details and submit them, you will receive the invitation from OnBuy, to connect your PayPal account details with your OnBuy Seller account.

#### **To install OnBuy Marketplace Integration app**

This section of the manual is aimed to train you to install the OnBuy Marketplace integration app.

- 1. Go to the OnBuy-marketplace-integration link.
	- The page appears as shown in the following figure:
- 2. Once you click **Install**, you're redirected to your Shopify Store Login Page (as seen in the figure below):

<span id="page-4-0"></span>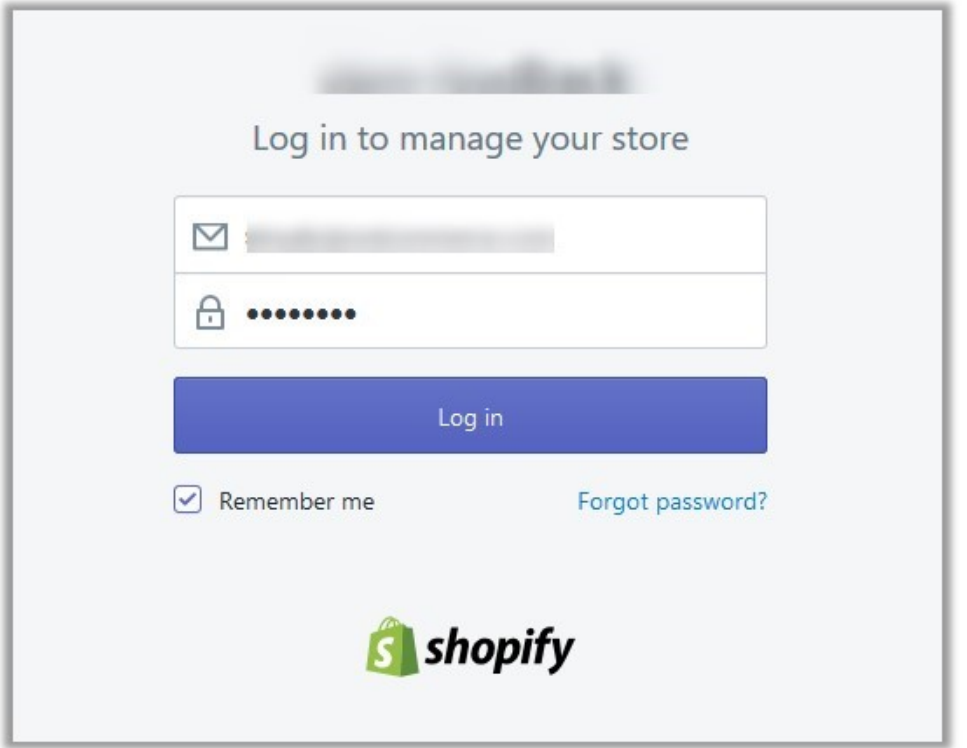

- 3. Enter the Login credentials, and then click the **Log in** button. The page appears as shown in the following figure:
- 4. Click the **Install app** button.
	- The app is successfully installed in the Shopify store and the Registration page appears in the right panel.

Now that the app is installed, you're redirected to OnBuy Configuration steps:

# **3. App Configuration Steps**

Now that the app is installed, it's time to register and then configure the products to be pushed to OnBuy for sale. The entire procedure concerning this process will be explained in this section.

The configuration has the following 2 steps:

#### **1). Connect with OnBuy(https://docs.cedcommerce.com/cedcommerce/onbuy-integrationguide/?section=connect-with-etsy-4)**

#### **2). Product Import.(https://docs.cedcommerce.com/cedcommerce/onbuy-integrationguide/?section=product-import-10)**

### **3.1. Connect with OnBuy**

**Step 1:** To complete this step, you need to follow the below steps:

**1).** Login to your OnBuy Account(https://seller.onbuy.com/login/) and visit your **OnBuy Account** as shown below:

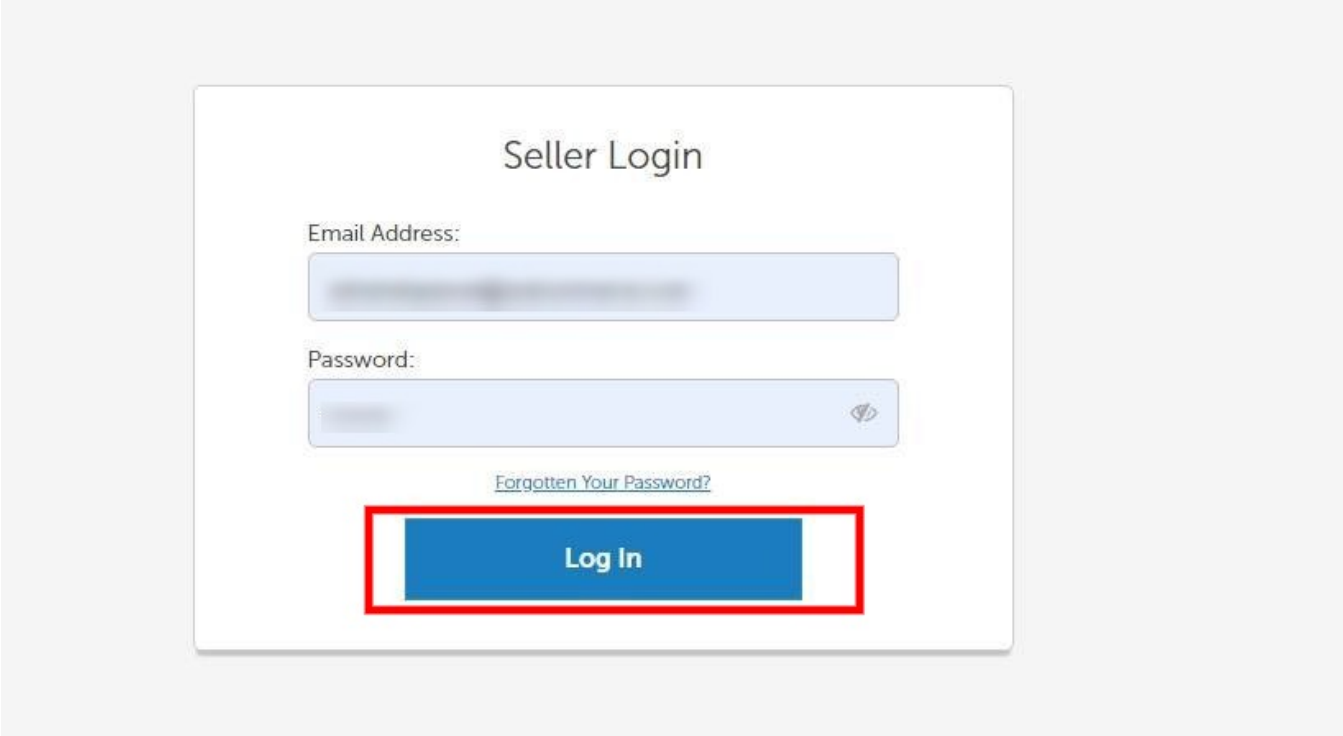

\***NOTE** – If you don't have OnBuy Seller Account, you can register HERE(https://www.onbuy.com/gb/sell/interest/)

**2).** To connect your OnBuy Account with Integration app, follow the steps below:-

- Listing & Products.
- Import and Integration.
- Enable OnBuy API.

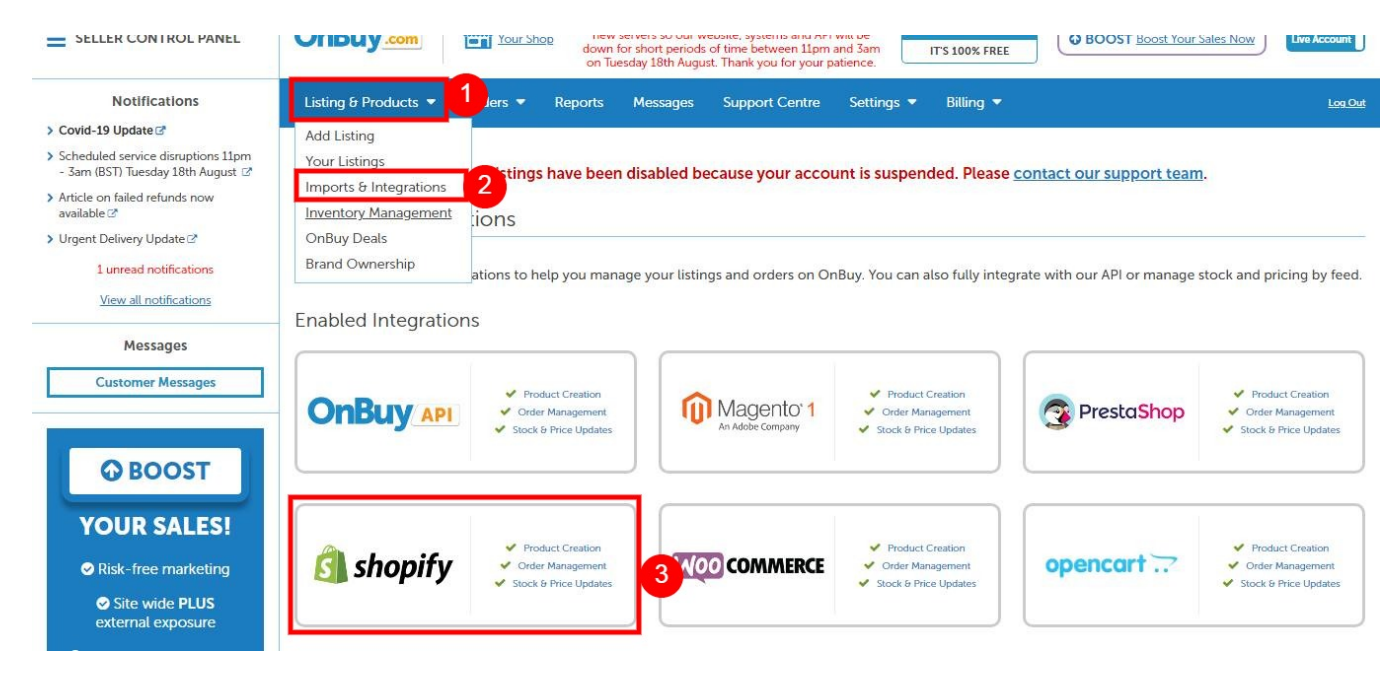

#### OnBuy Integration Guide

#### Shopify Integration

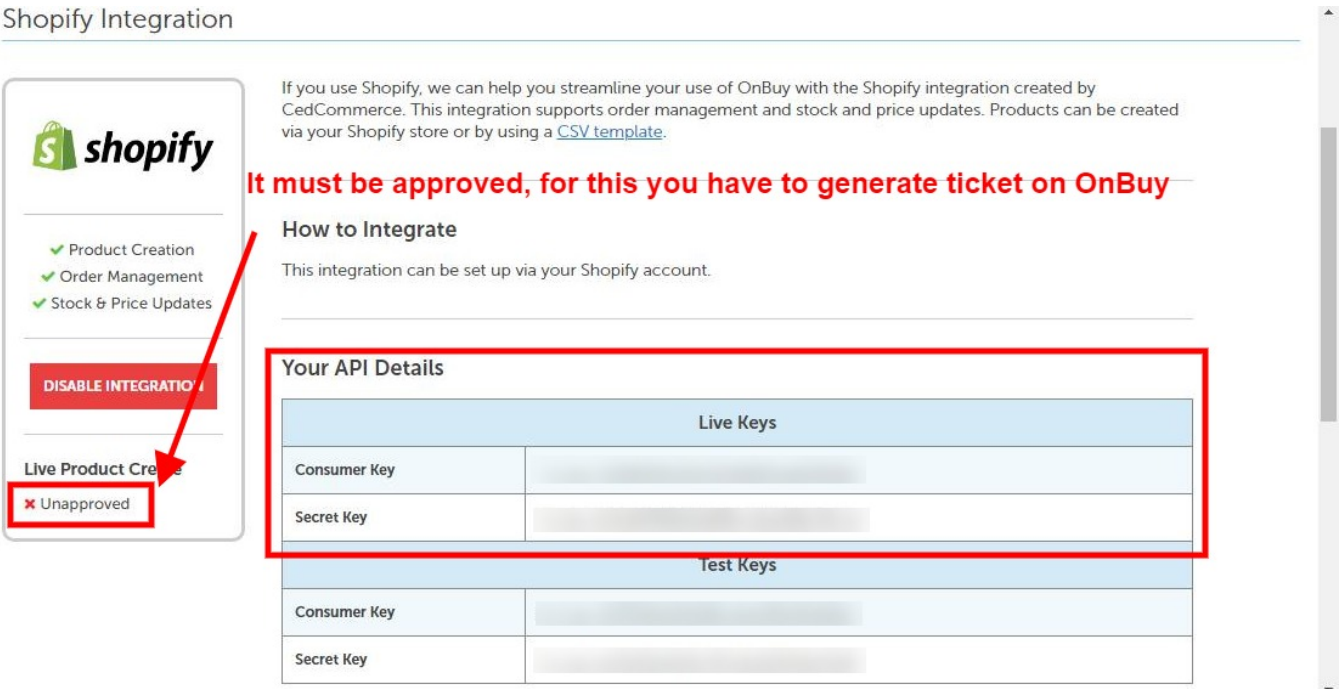

**3).** Copy your **"Live API Keys"** and Paste them in the respective fields of the App at Step-1.

<span id="page-7-0"></span>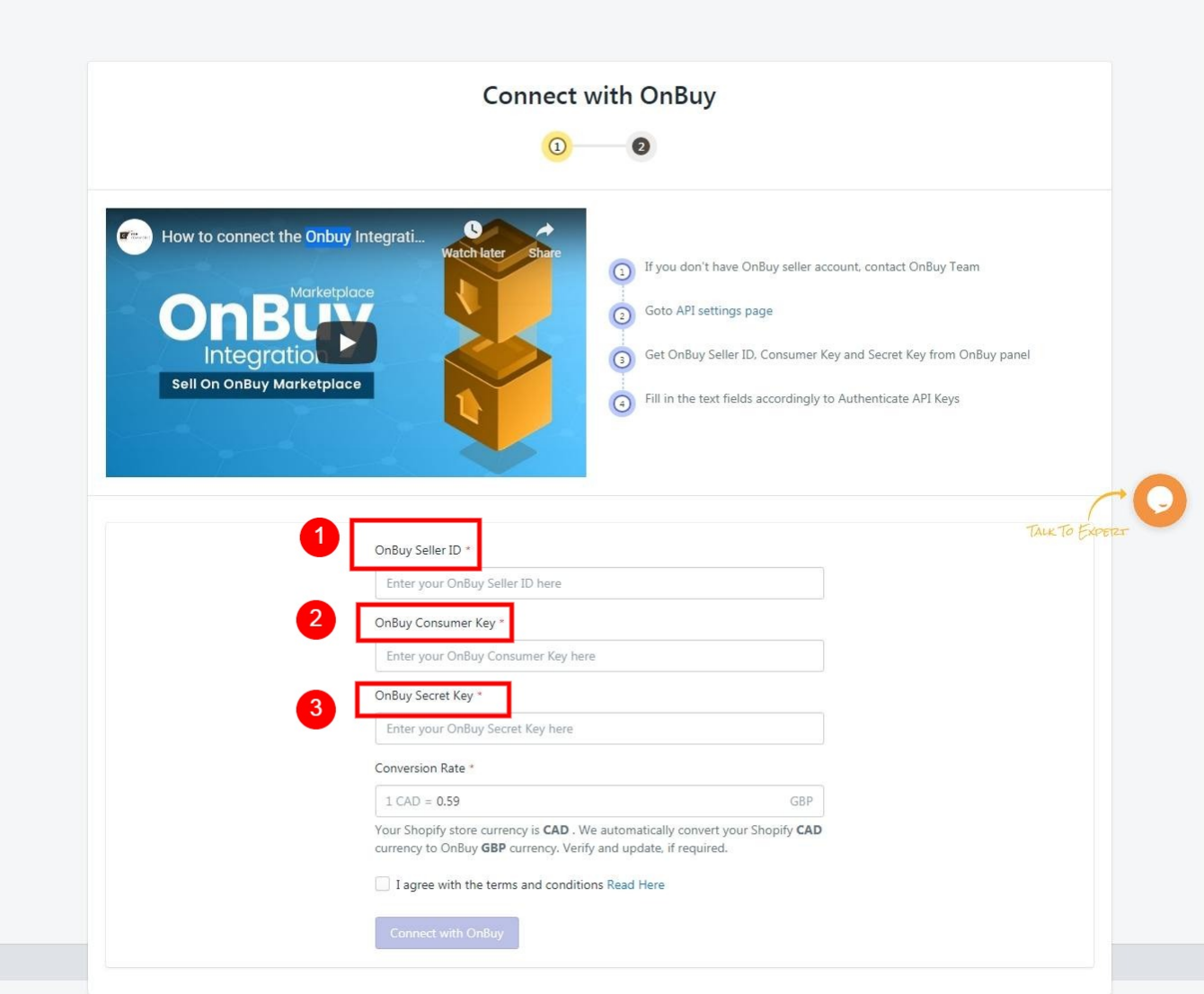

This will connect your OnBuy account with the app and Step-1 will be successfully completed at this point.

# **3.2. Product Import**

**Step 2: "Import Products"** page appears as shown in the following figure:

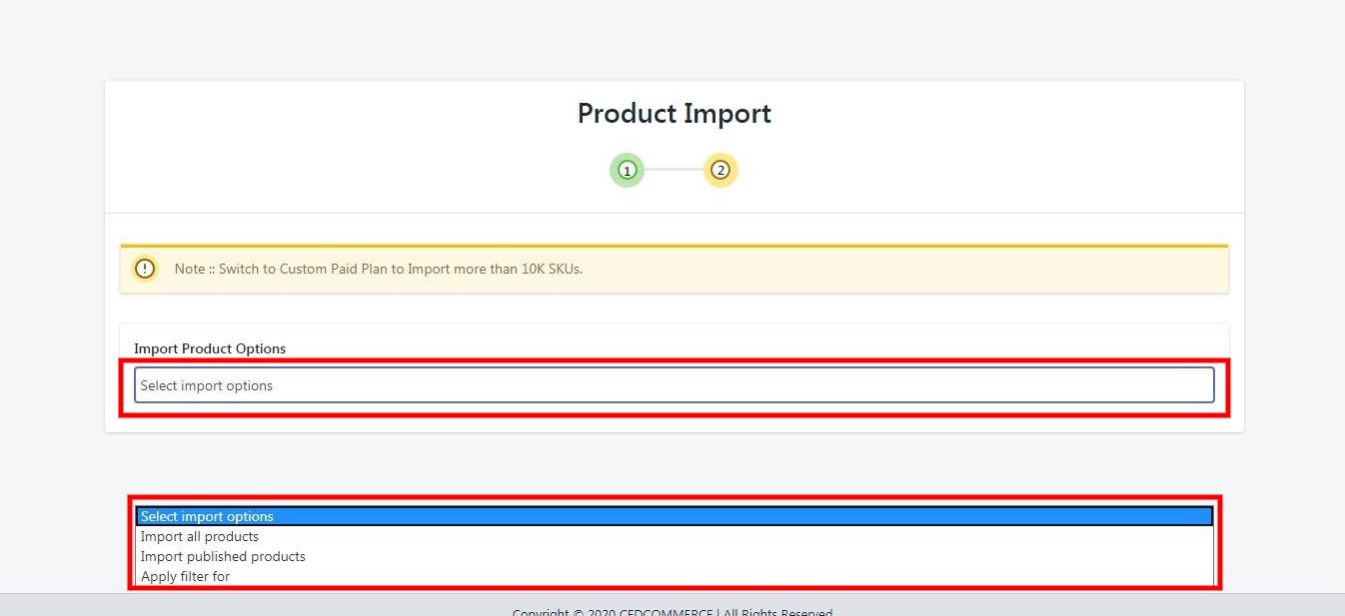

In the Import Product Options list, select one of the following options:

 **All products:** It enables the store owners to import all the Shopify store products in the app.

 **Published Products:** It enables the store owners to import only those products which are available at the Shopify store front-end.

**Filter Options to Import:** It enables the store owners to import only those products which they want to upload from their Shopify store to the app.

-> If selected the **"Filter Options to Import"** option, then the page appears as shown in the following figure:

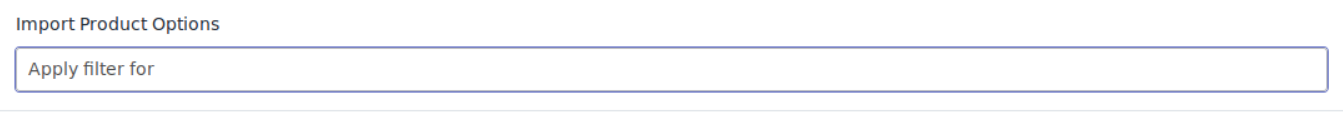

◯ Product type

- Product vendor
- Smart collection
- Custom collection

You can select one of the above-mentioned options to import:

**\*Product Type –** Import the products on the basis of "**Product Type**" assigned in your Shopify Store.

**\*Product Vendor –** Import the products on the basis of "**Vendor**" from your Shopify Store.

**\*Smart Collection –** Import the products on the basis of "**Auto Collection**" created in your Shopify Store**.**

**\*Custom Collection –** Import the products on the basis of "**Manual Collection**" created in your Shopify Store.

-> Once selected the desired option, proceed ahead.

Your products will be imported in the app at this step and you'll need to proceed further by pressing the **"Next"** button.

OnBuy Integration Guide

# <span id="page-10-0"></span>**4. Dashboard of the App**

When you are done with both the "**Configuration Steps"**, you'll be ready to explore the app.

Starting from the "**Dashboard"** of the App, i.e., "**Home"** on the left menu tab. The Dashboard of the app has several sections which are described below:

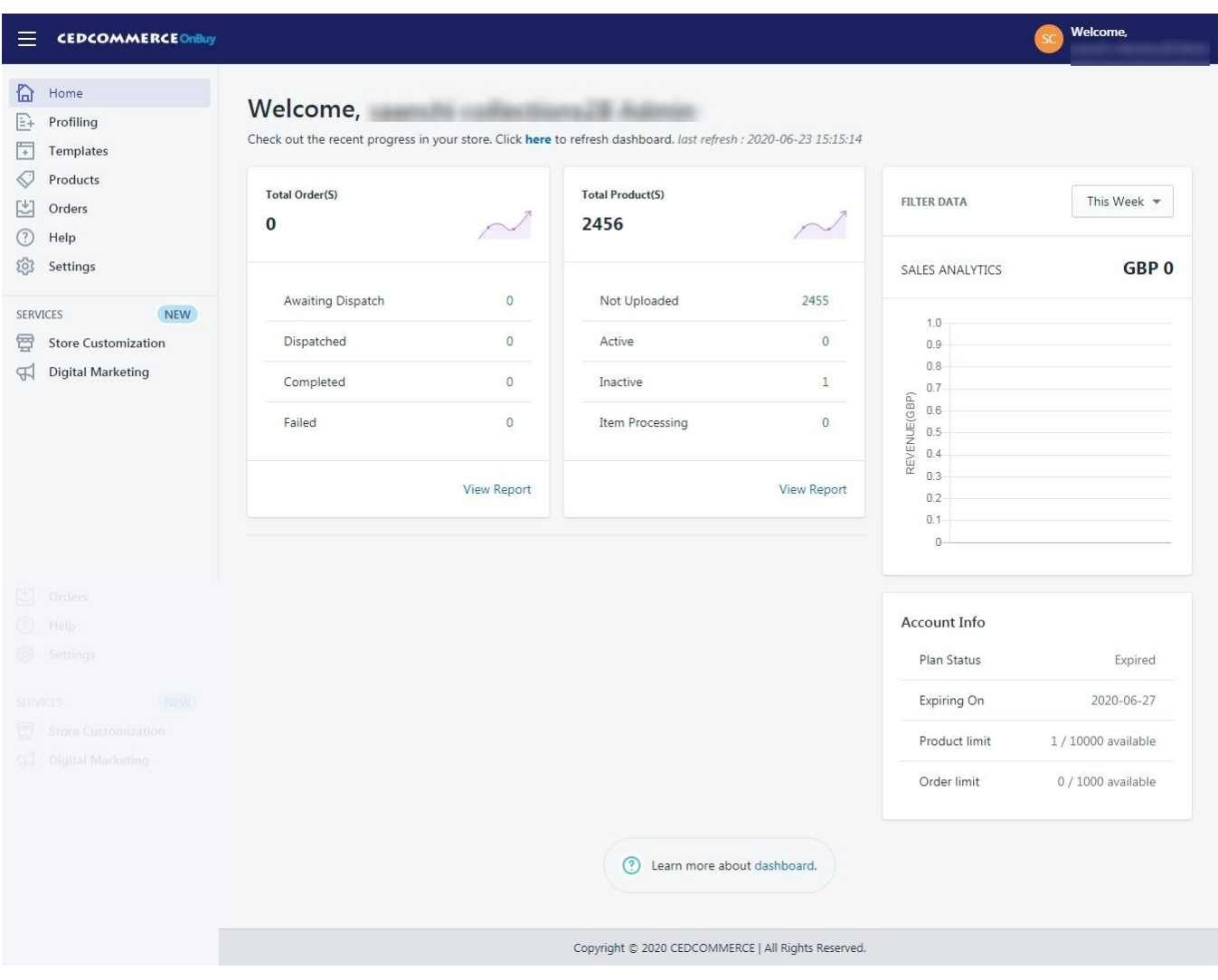

#### **App Dashboard will display the following information:**

**1. Product Information:** To view the total count of the products present in the application and along with the total count you can also get the information about how many products are currently **Active**, **Not uploaded, Inactive** and **Item Processing** on OnBuy. As shown in the following figure:

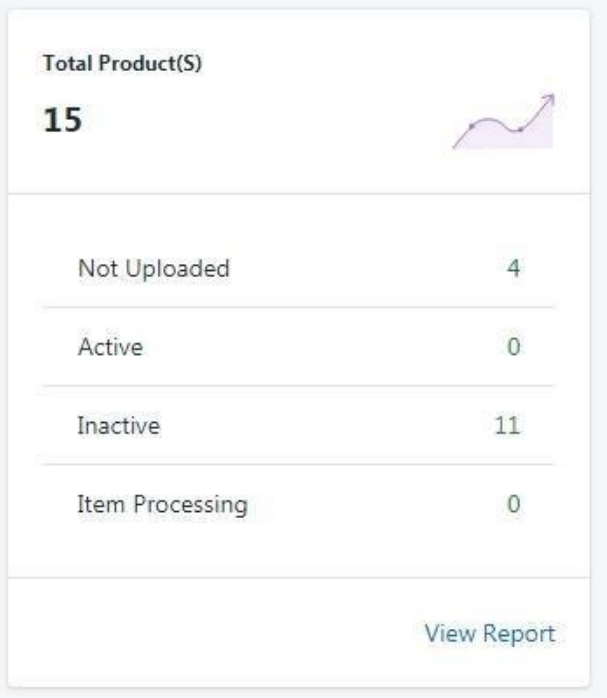

**2. Order Information:** To view the total count of your orders from the OnBuy Marketplace. You can also get to know about how many order you have **Completed**, how many are in **Awaiting Dispatched,** how many are in **Dispatched** and how many are **Failed**. As shown in the following figure:

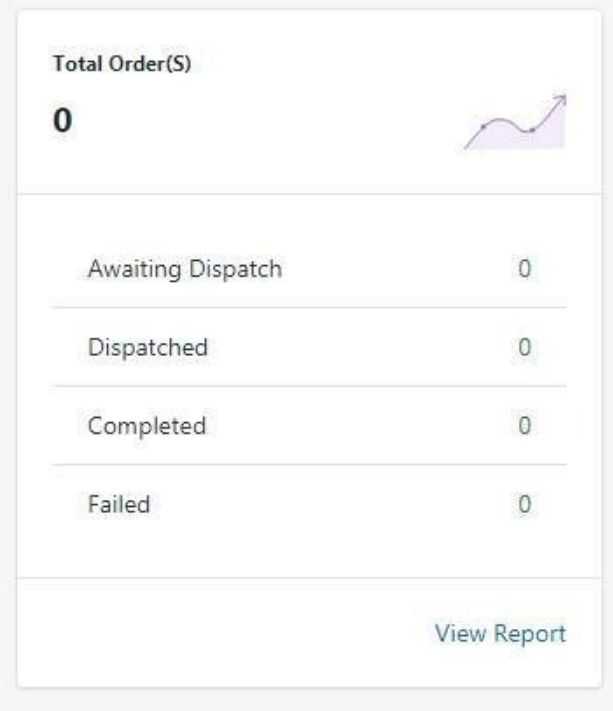

3. **Sales Chart:** To view the sales analytics for your products from OnBuy in a graphical chart. You can apply the filter to view the timed data for the same and the section appears as follows:

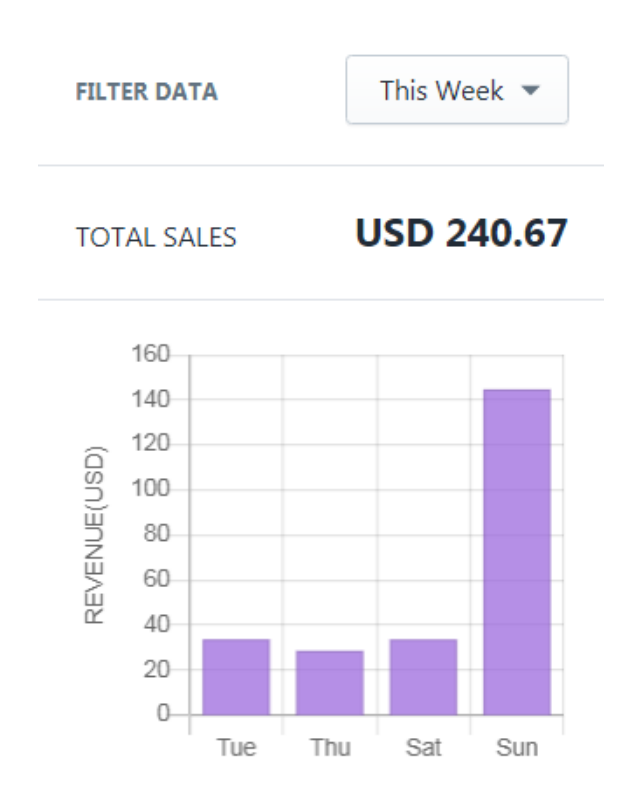

4. **Account Information:** It shows the overview about the current subscription for the application and the section appears as follows:

#### **Account Info**

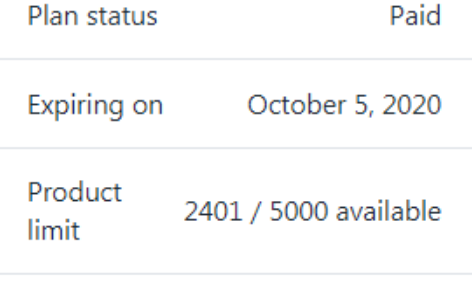

Order limit 807 / 3000 available

- 
- 5. **Your Profile Information**: You can take a glimpse at your Profile by clicking on **'Your Profile'** button which is on the top most bar of the app, it appears like this:After clicking on **'Your Profile'** button, you are redirected to the following Profile info page which appears like this:

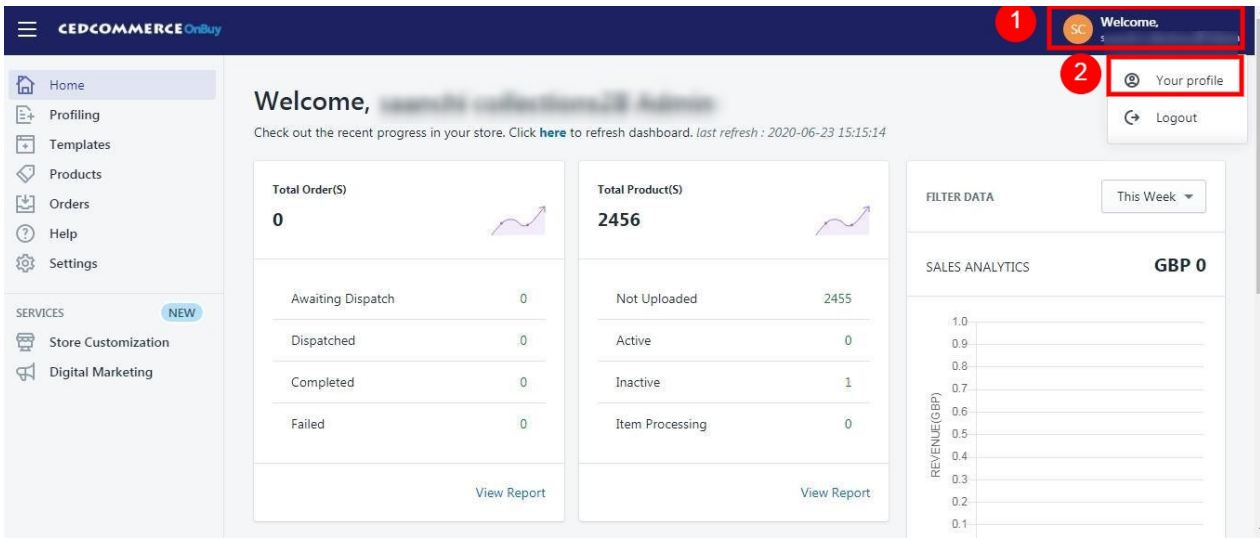

6. It consists of 3 Sections:-

1. **General**

#### 2. **Account details**

#### 3. **Notifications**

– The **General** section includes information related to your OnBuy Account, Shopify plan, Country & Currency & App overview, like this:

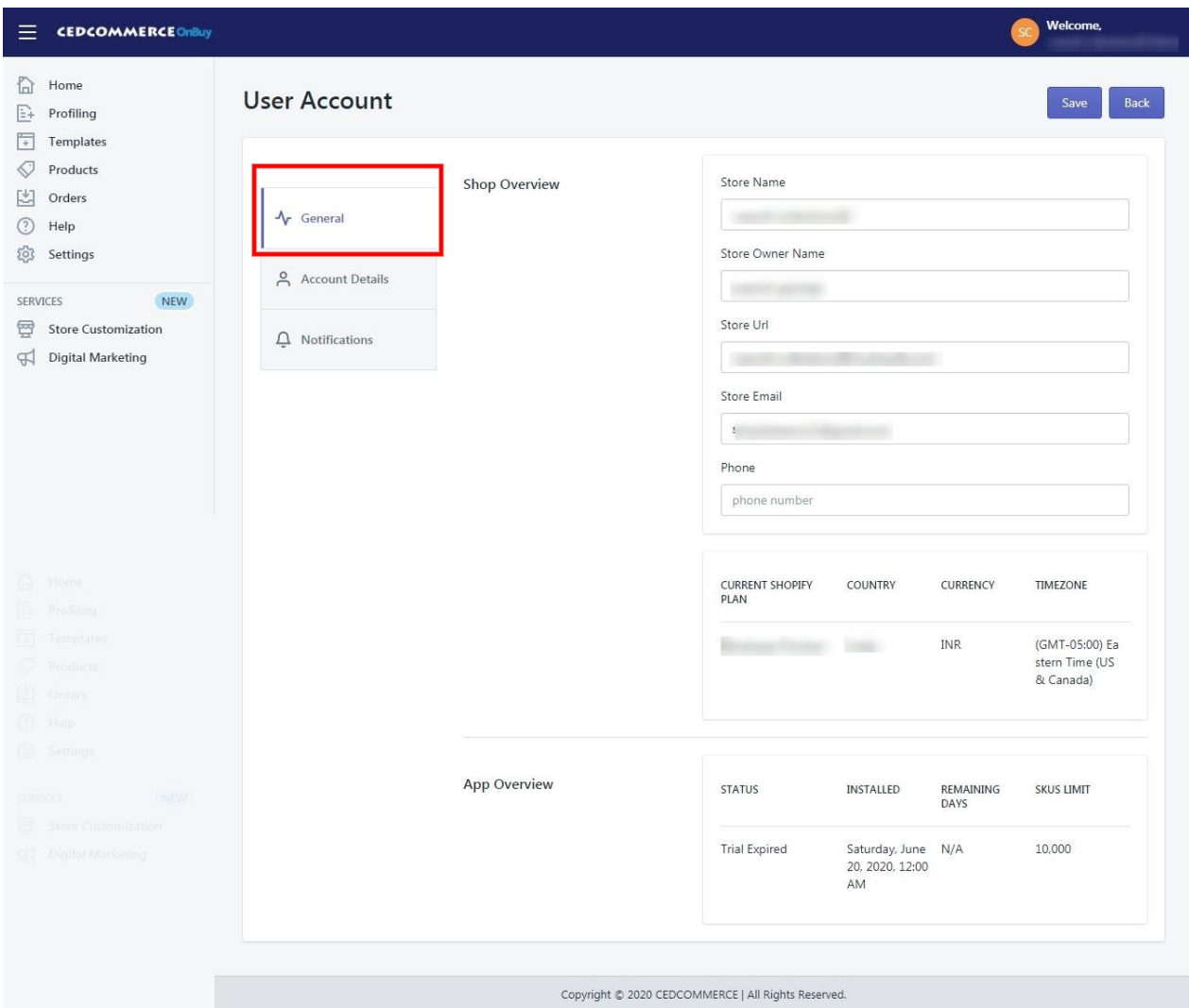

– The **Account Details** section includes your Shopify Account overview, Payment history of the app & Login timings, like this:

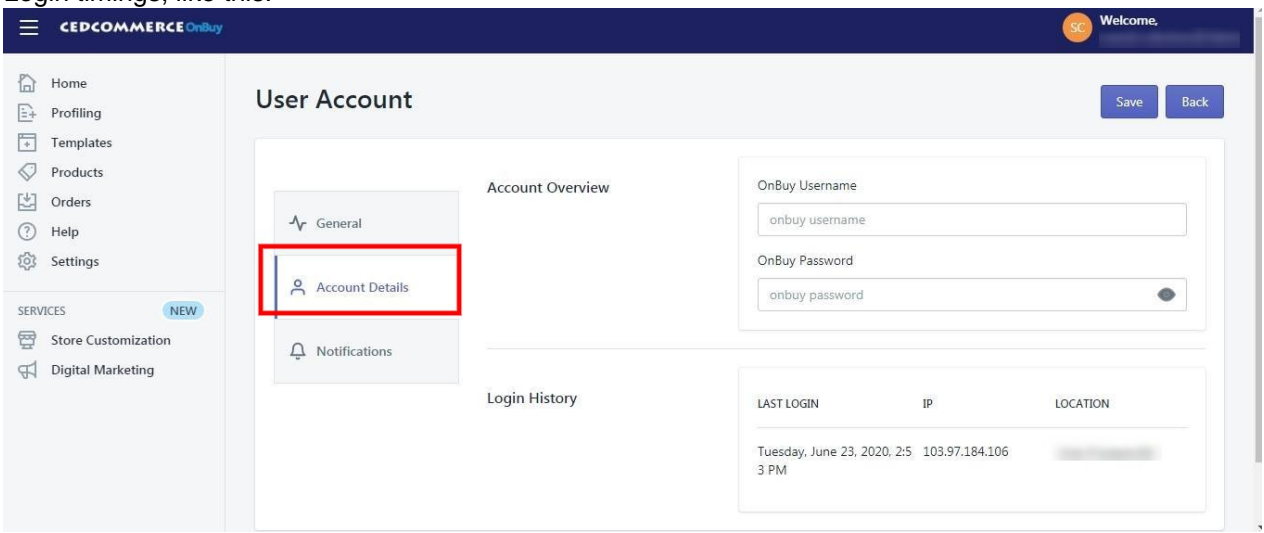

<span id="page-15-0"></span>– The **Notifications** section consist the information related to your Email & Call subscriptions, you can Enable or Disable them anytime, take a look here:-

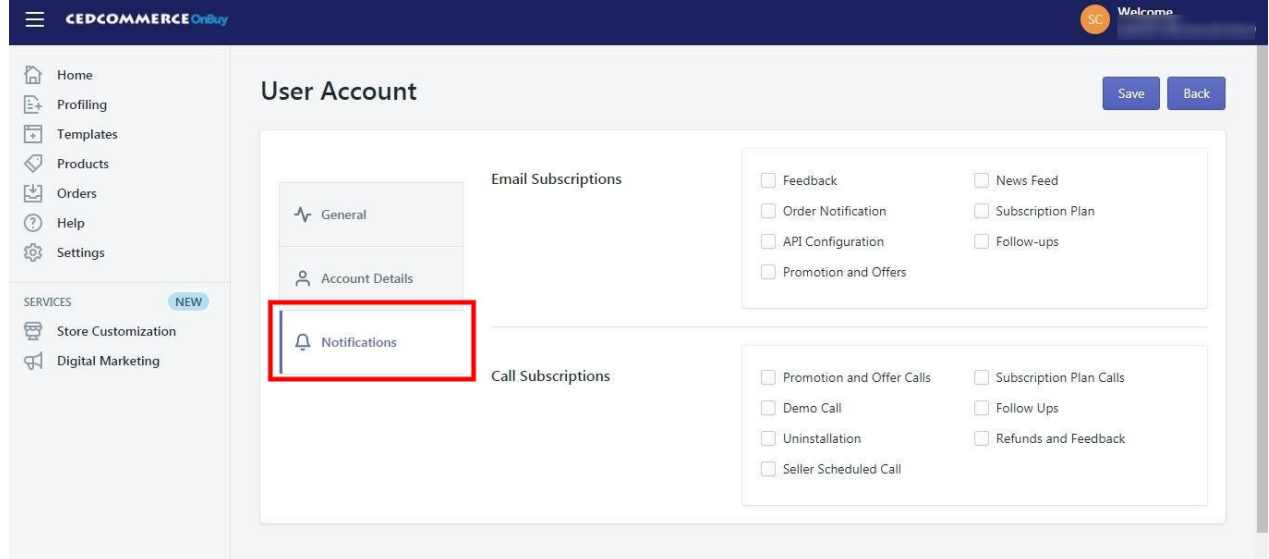

### **5. Profiling**

With the help of **Profiling**, you can apply certain set of rules and customization to your products related to **Category, Inventory, and Pricing.** Profiling helps you to manage your bulk products to be **Category mapped** and **Attribute mapped** all at once such that in future if any product of the same Product type or Vendor (or following any condition(s) that you have set in Profile) is added, it automatically gets mapped in the respective profile.

"**Profiling"** section contains the following fields:

- 1. **All Profiles**(https://docs.cedcommerce.com/cedcommerce/onbuy-integration-guide/?section=all-profiles-4)
- 2. **Category**

**Template**(https://docs.cedcommerce.com/cedcommerce/onbuy-integration-guide/?section=shippingtemplate-8)

3. **Inventory**

**Template**(https://docs.cedcommerce.com/cedcommerce/onbuy-integration-guide/?section=inventorytemplate-8)

4. **Price**

**Template**(https://docs.cedcommerce.com/cedcommerce/onbuy-integration-guide/?section=pricetemplate-7)

### **5.1. All Profiles**

Under the **"Profiling",** you can see the option to "**All Profiles"** where you can see all your created profiles. The page appears as follows:

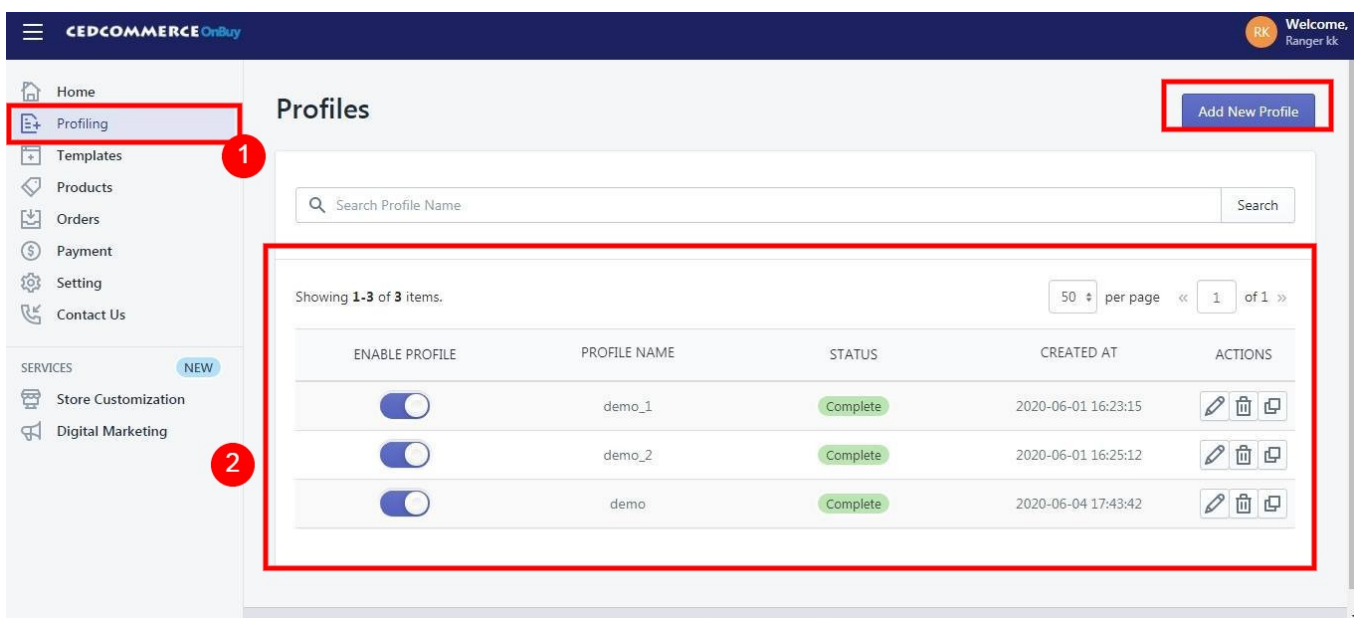

To add a new profile, click on the button "**Add New Profile",** the following page will appear:

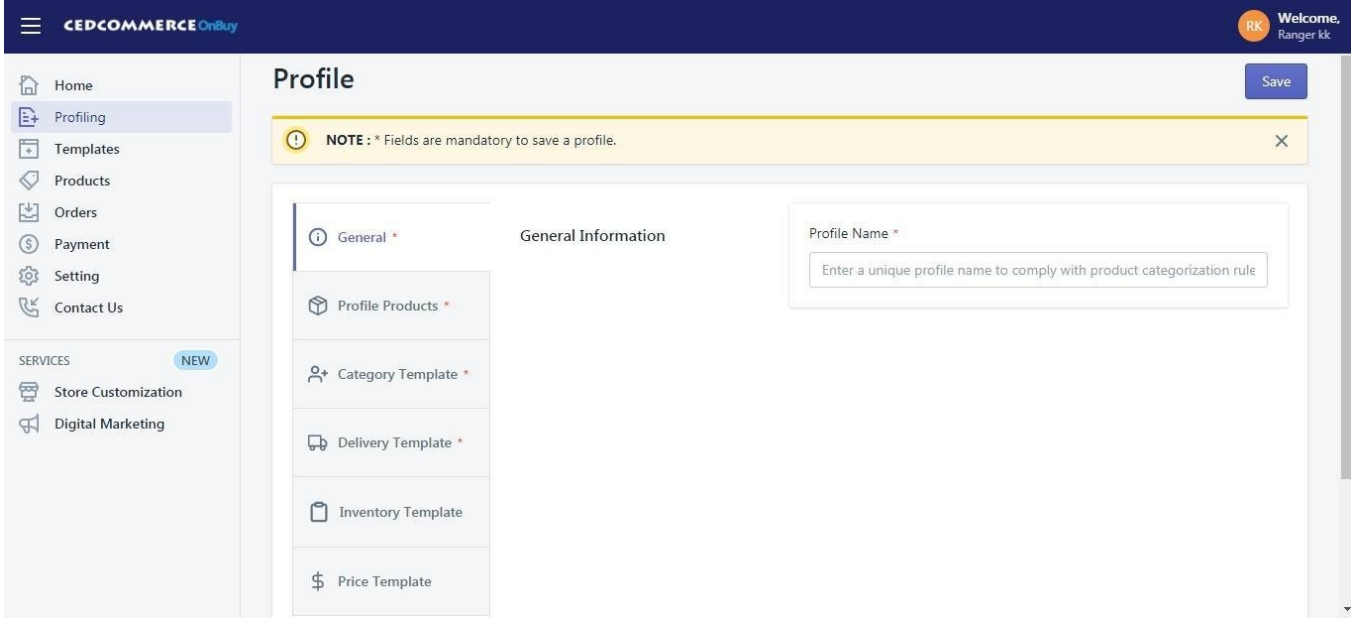

-> **General Information –** Y**ou need to mention the Profile Name in the General Information. Profile name should be different from one another.**

**NOTE:- You cannot edit a Profile's name once it gets saved!!**

-> **Profile Products –**

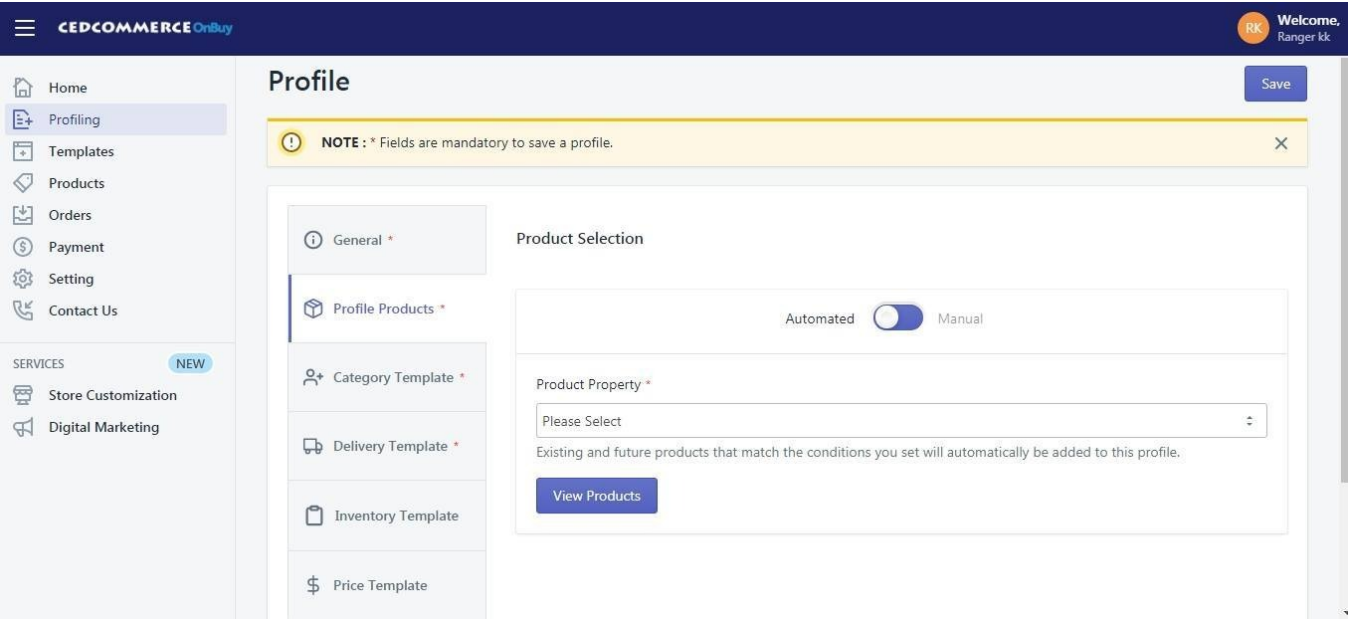

Here you can see two options **"Automated"** and **"Manual"**. If you choose **"Automated"**, then the products will automatically be assigned to the profile when imported new products with the same condition. If you choose **"Manual"**, then you'll need to manually add the products in the profile when imported new products.

Select the properties over which you want to create the profiles, it may be either **Product type or Vendor or Tags or Title**. The next you'll need to complete the mapping part for the products.

#### -> **Category Template –**

**OnBuy Marketplace Category –** In the mapping section, select the respective **OnBuy marketplace category** in which **your Shopify product** will come under. You need to go to the **root category** for the product. Note-> Here in the App you can directly choose the Preexisting Category template or create a new one.

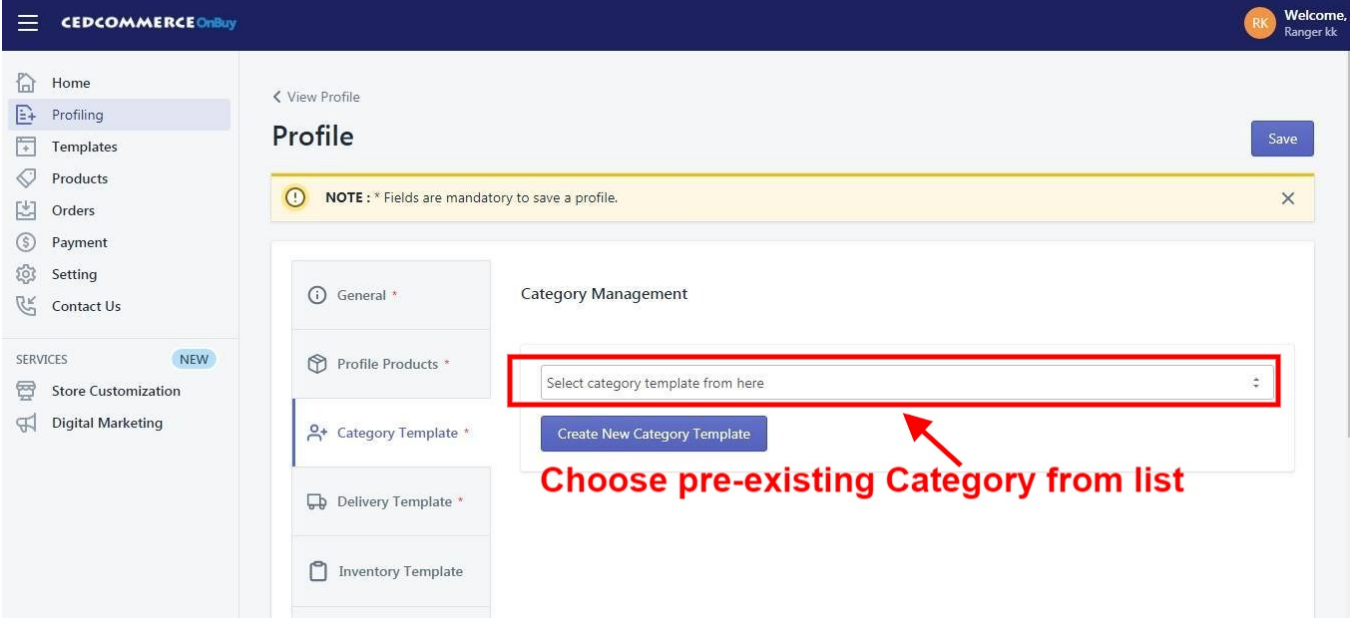

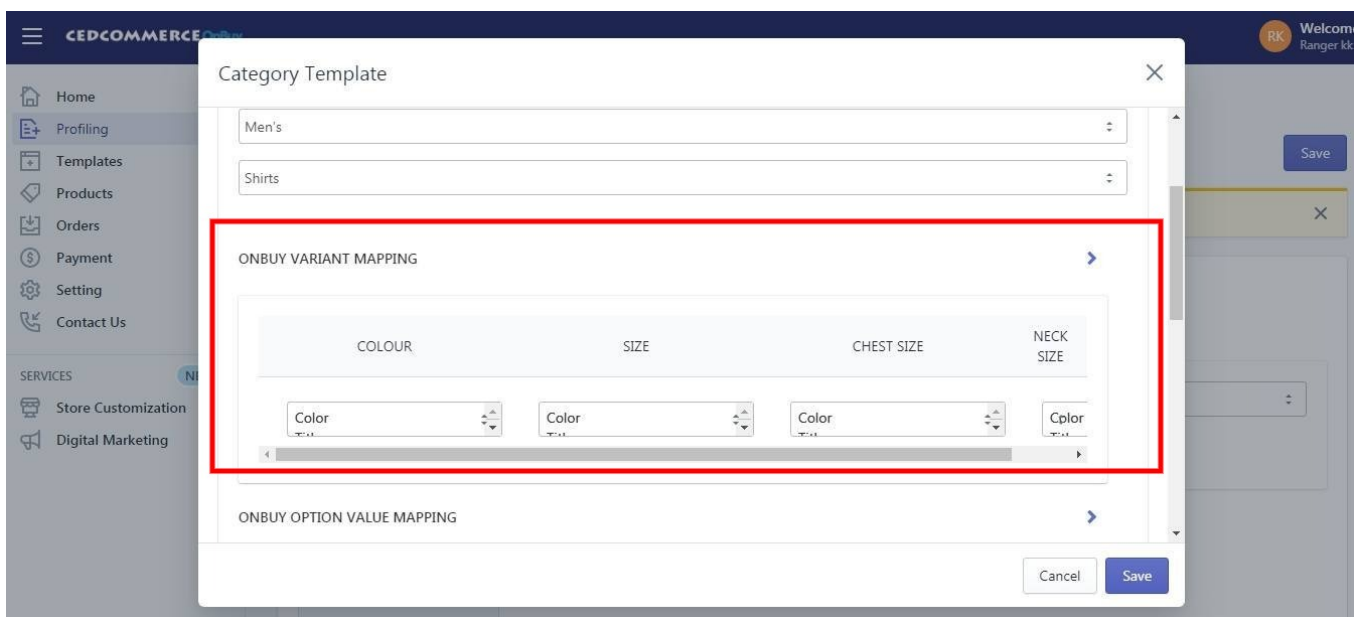

**OnBuy Variant Mapping-** Map the preferred OnBuy attibutes here(like Size for size, Color for color etc).

**OnBuy Value Mapping-** Map the Shopify options with the OnBuy's Value(Color, Size, Etc.). The example is shown in the above image**.**

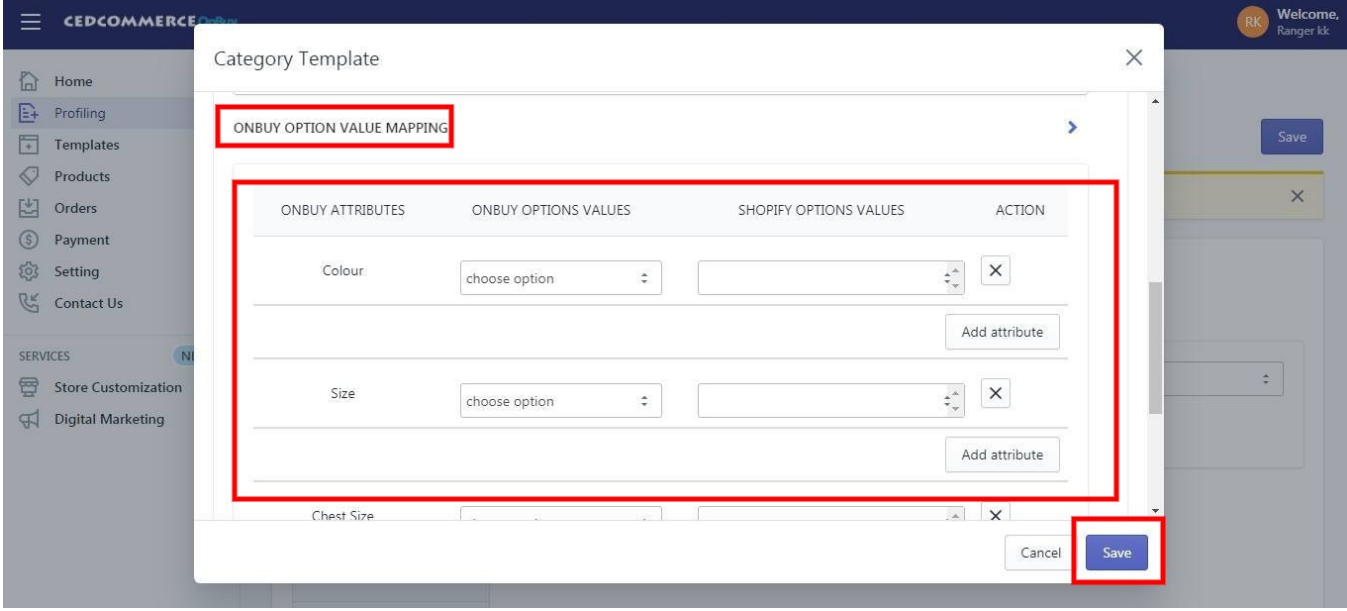

-> **Delivery Template –** Choose the Delivery Template from the drop-down which you want to assign in the respective profile. Or you can create it on OnBuy Seller account and then choose from App.

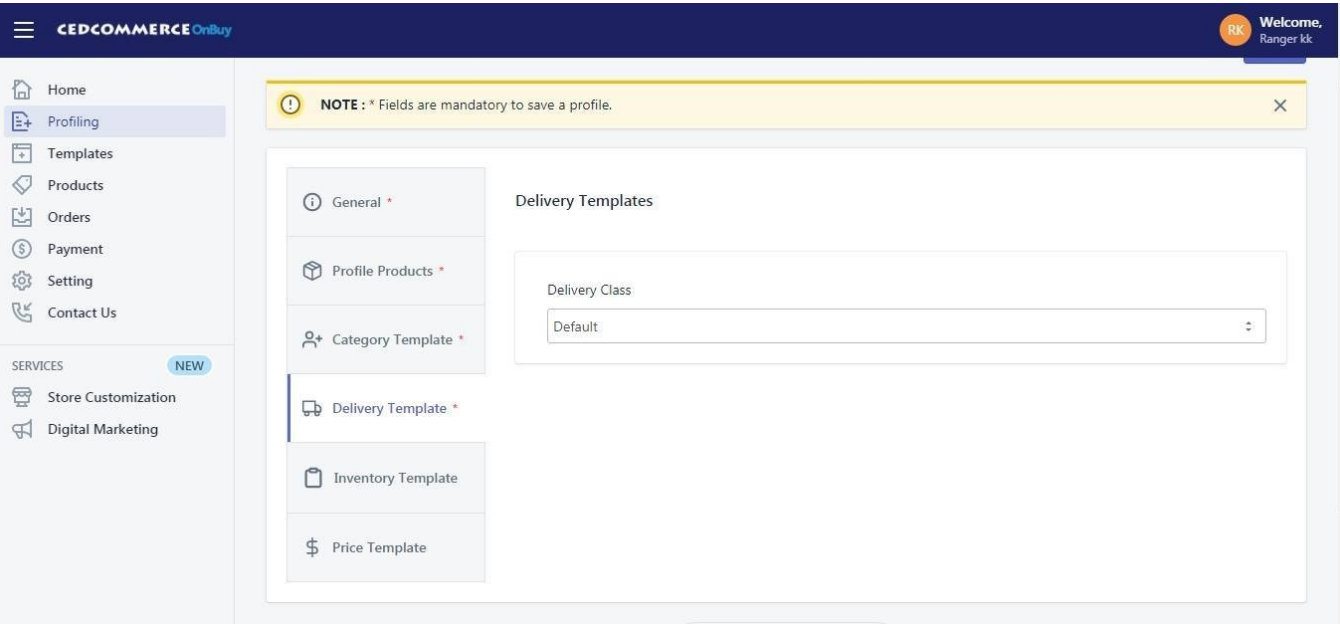

**-> Inventory Template –** This template is not necessary, but it may help you to customize your Inventory on OnBuy. Like if you want to send different inventory from your Shopify Store.

Choose the Inventory Template from the drop-down which you want to assign in the respective profile. If no template has been created, can create one before assigning**. (If you want you can Skip this field as it is not mandatory to create a Profile).**

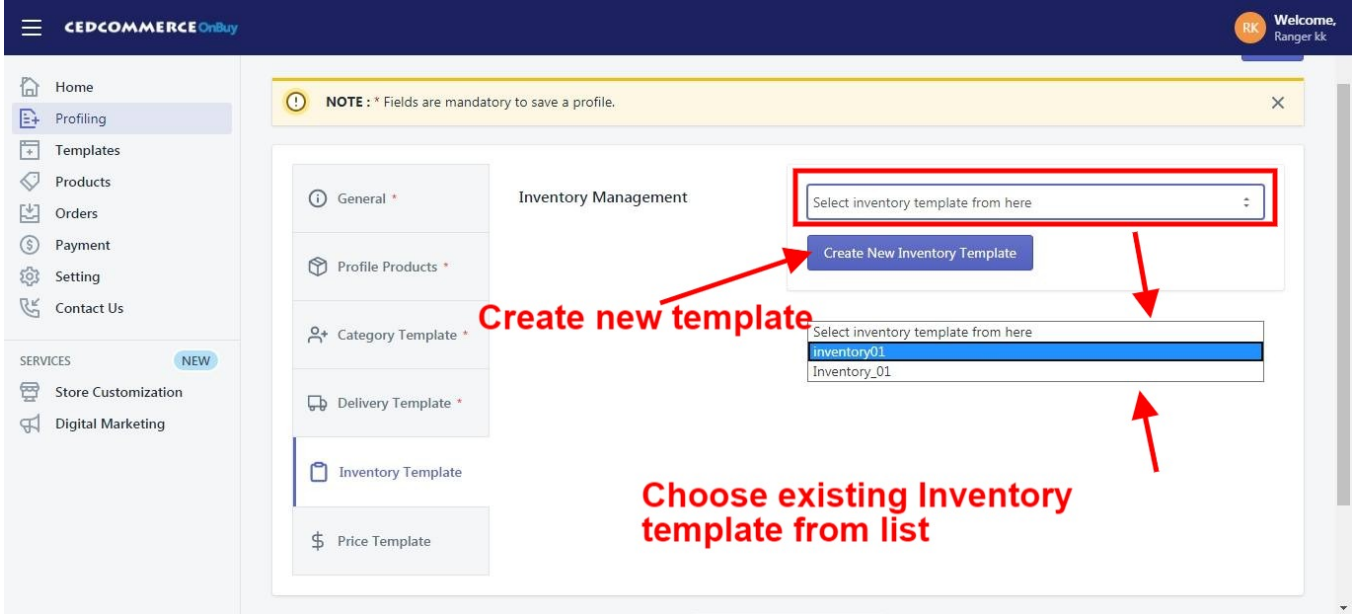

-> **Price Template –** This template is not necessary, but it may help you to customize your Price of your products on OnBuy. Like if you want to send different Price from your Shopify Store.

Choose the Price Template from the drop-down which you want to assign in the respective profile. If no template

<span id="page-20-0"></span>has been created, can create one before assigning. **(If you want you can Skip this field as it is not madatory to create a Profile).**

After completing all the required fields, click on **Save** button.

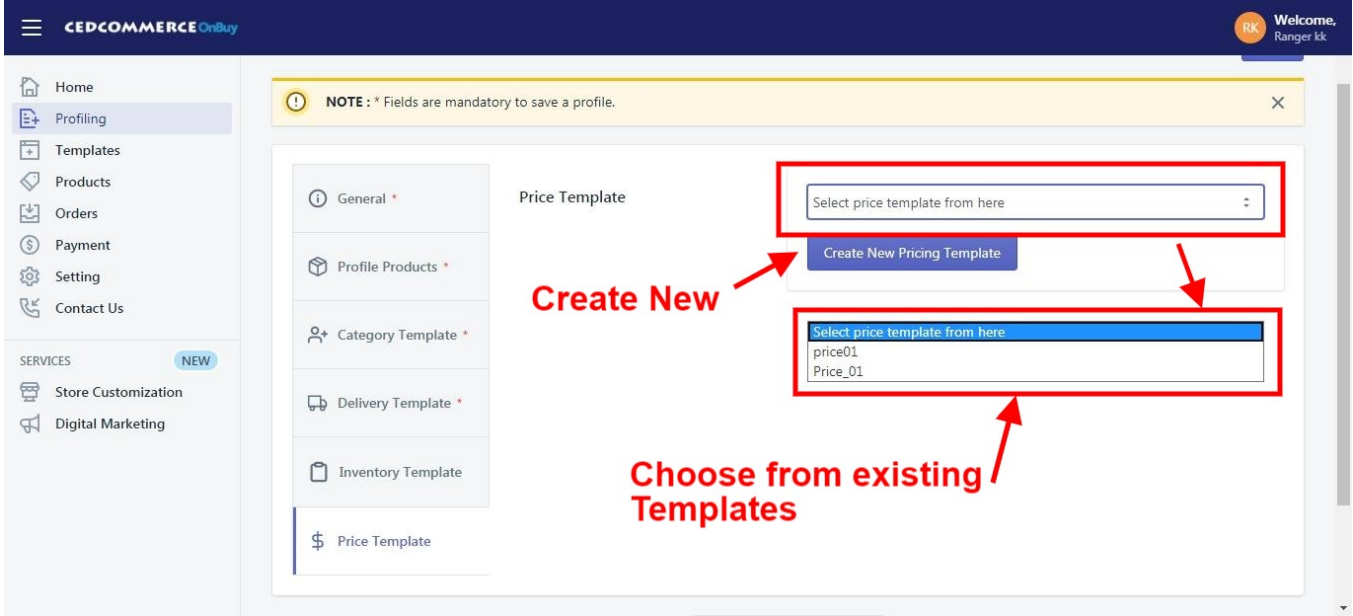

Your Profile will be successfully created at this point.

### **6. Templates**

On the left section, in menu you can see "**Templates**" section, where all the existing templates for **"Category"**, **"Price"** & On the left section, under "**Profiling**", you can see "**Shipping Template**" can bee seen. You can **"Edit"** or On the left section, under "**Profiling**", you can see "**Shipping Template**" the saved templates by the options provided as well as create the new templates.

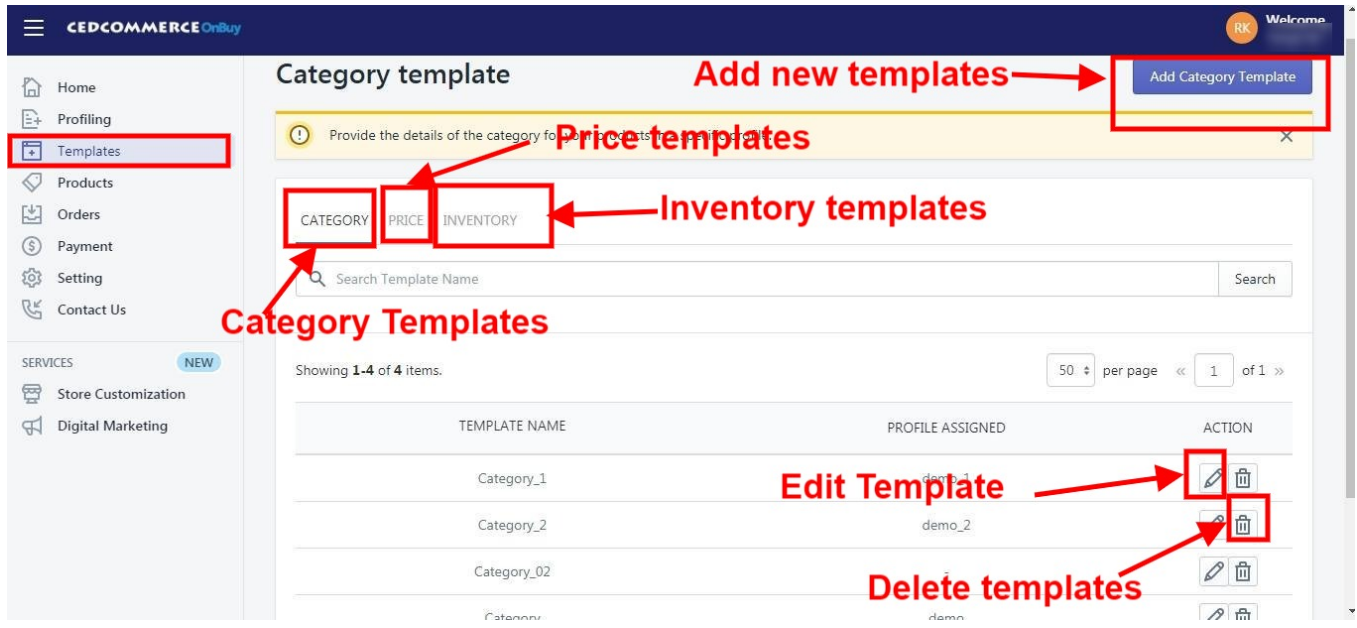

- <span id="page-21-0"></span>1. **Category Template(https://docs.cedcommerce.com/cedcommerce/onbuy-integrationguide/?section=shipping-template-8)**
- 2. **Price Template(https://docs.cedcommerce.com/cedcommerce/onbuy-integrationguide/?section=price-template-7)**
- 3. **Inventory Template(https://docs.cedcommerce.com/cedcommerce/onbuy-integrationguide/?section=inventory-template-8)**

# **6.1. Category Template**

**.**

**.**

**.**

"**Category Template**" is the place where you can create and save Category templates in which you can map the Shopify products with the OnBuy Categories, Map OnBuy Variants as well as OnBuy Option Value mapping, The page appears as follows:

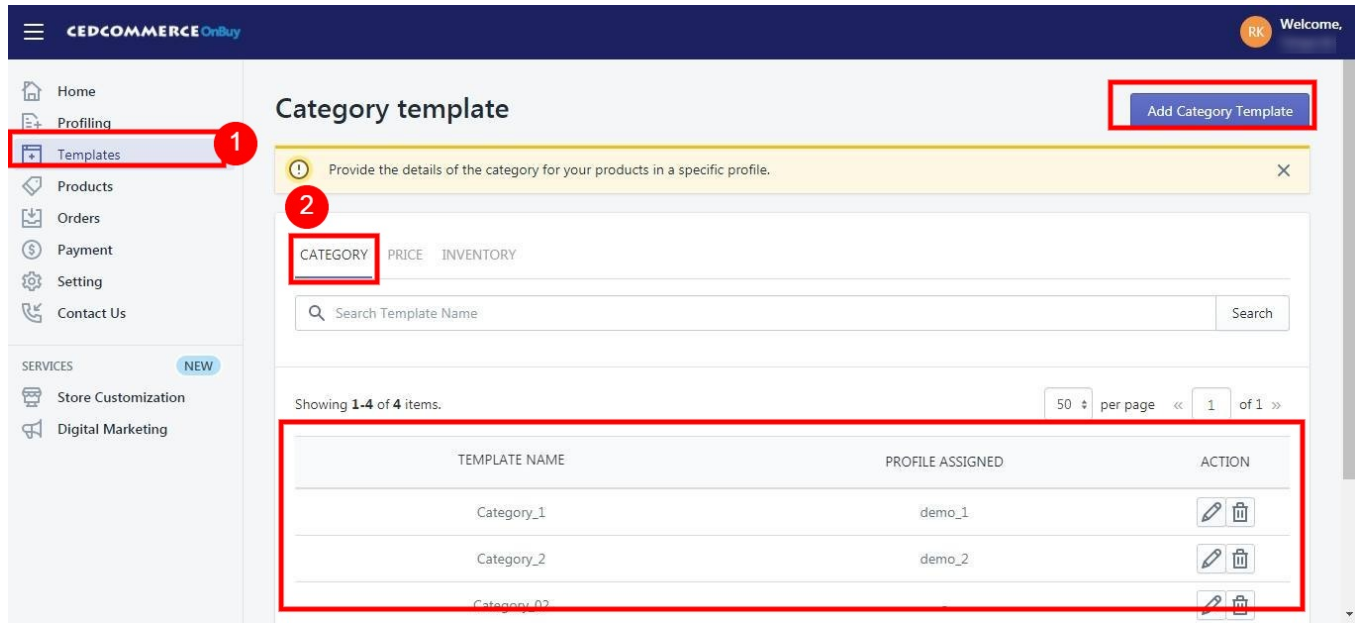

To create a "New Category Template", you need to click on the **"Add New"** button which will lead you to the following window:

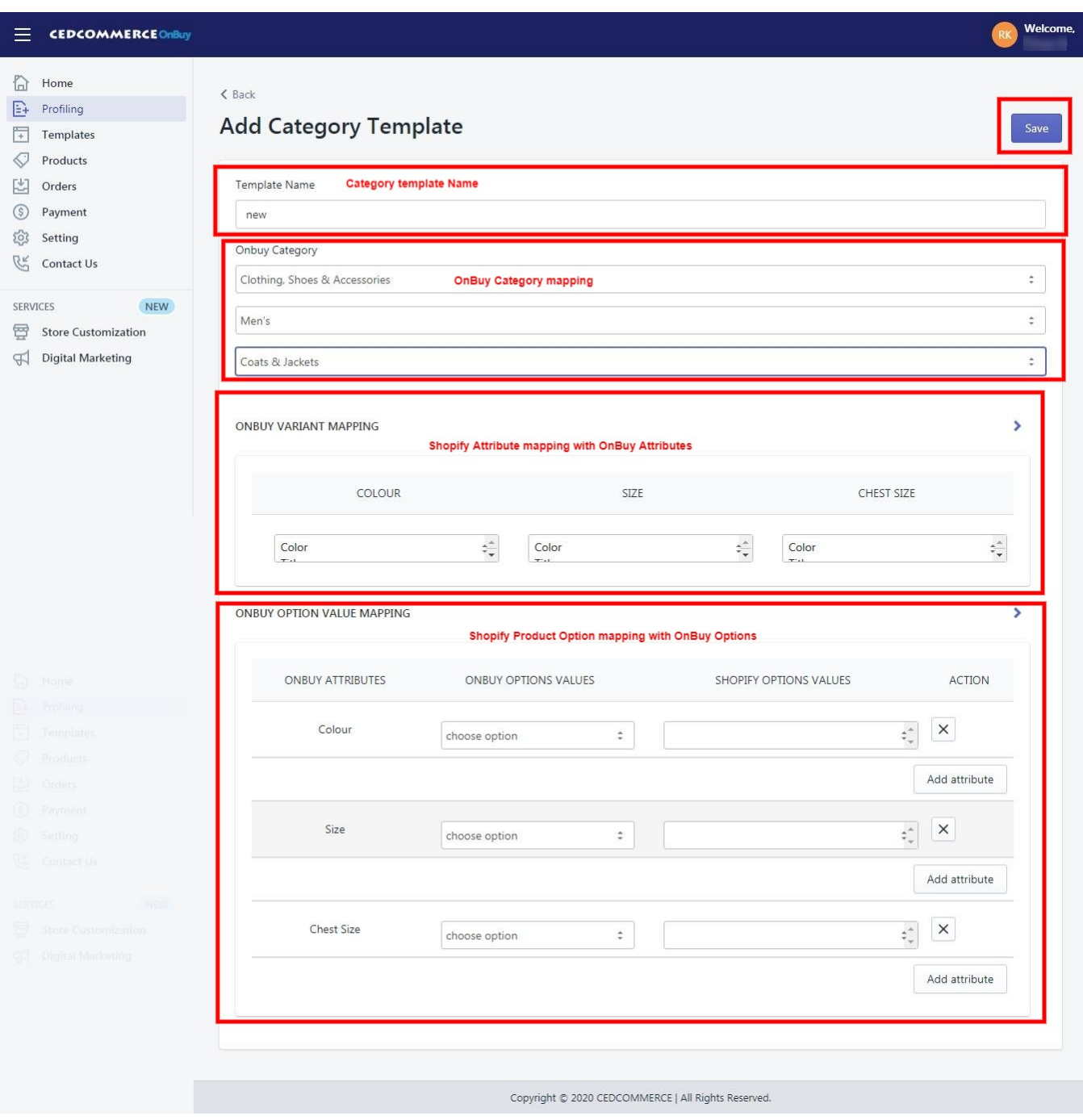

- **Title: You have to give the name of the shipping template in the Title section. It can be any name that describes the identity of the particular shipping template.**
- **OnBuy Category:** In This section, you have to map your Shopify products with OnBuy Categories, Your product will appear in the category on the Marketplace depending on the category chosen by you.
- **OnBuy Variant Mapping:** In this section you have to map the attributes of your products with OnBuy Attribute options, like size, color, etc.
- **OnBuy Option Value Mapping:** In this section you have to map the options of the products which are available for sale, like Color: Blue; Size: Large, Etc.

Fill the details and hit on the **"Save"** button. Your "Category Template" will be created and can be assigned to your desired products from Category Mapping.

# <span id="page-23-0"></span>**6.2. Price Template**

On the left section, under "**Templates**", you can see "**Price Template**"

"**Price Template**" is the place where you **can provide the details related to the increment or decrement in the price.** You can further apply the template to the products that fall under a specific profile. The "**Price Template**" page appears as follows:

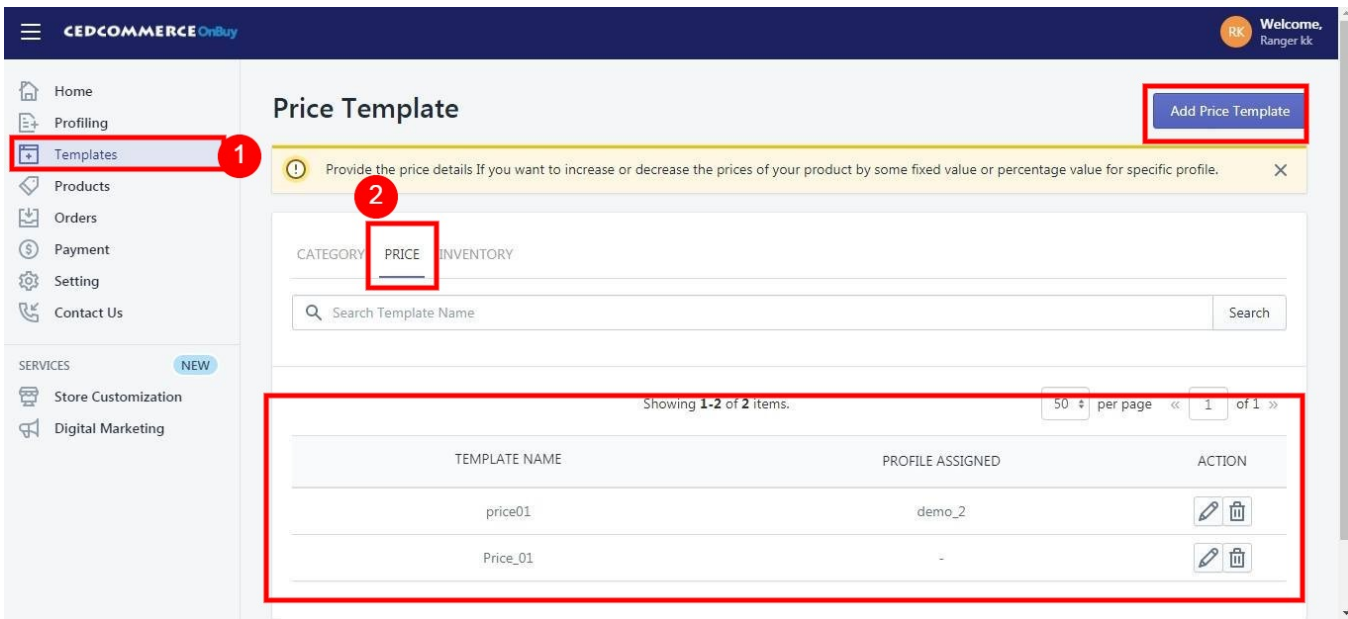

To create a "**New Price Template**", you need to click on the **"Add New Price Template"** button which will lead you to the following window:

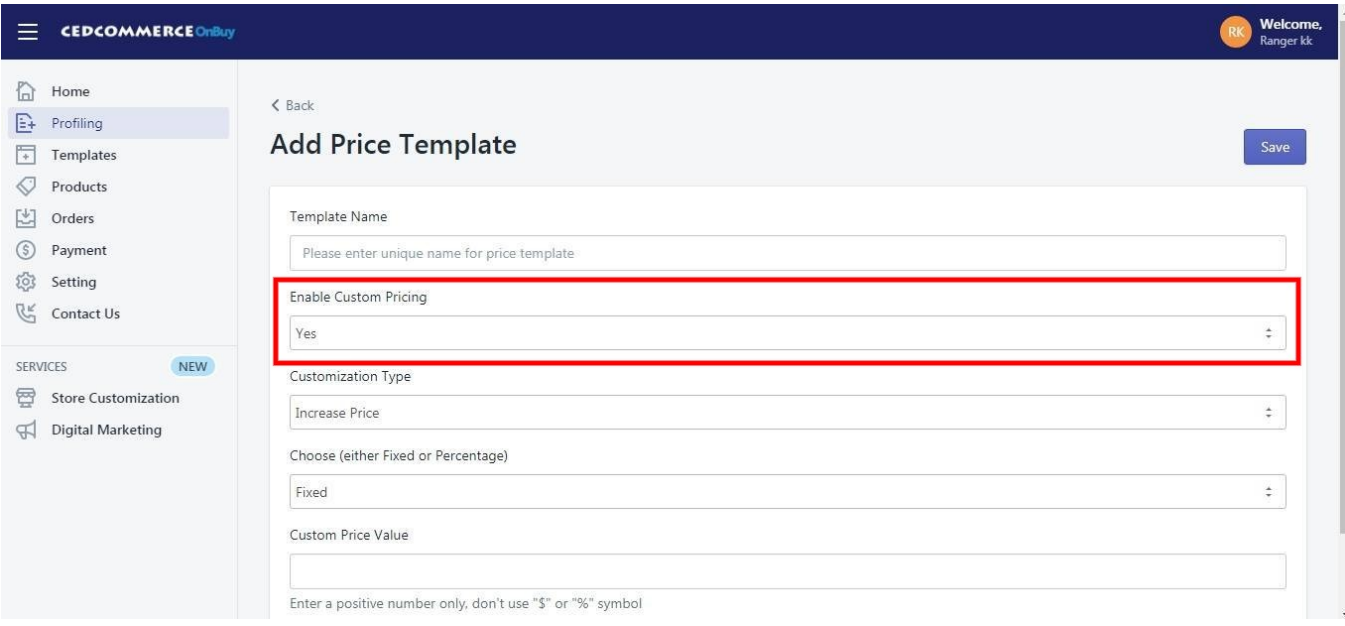

<span id="page-24-0"></span>**-> Template Name –** Provide the name of the template you want to assign accordingly.

**-> Enable Custom Pricing –** If you enable this option, you can increase or decrease the price on the basis of some fixed price or some percentage value.

### **6.3. Inventory Template**

On the left section, under "**Templates**", you can see "**Inventory Template**"

"**Inventory Template**" is the place where you **can provide the inventory details** that you want to apply to your products that fall under a specific profile. The "**Inventory Template**" page appears as follows:

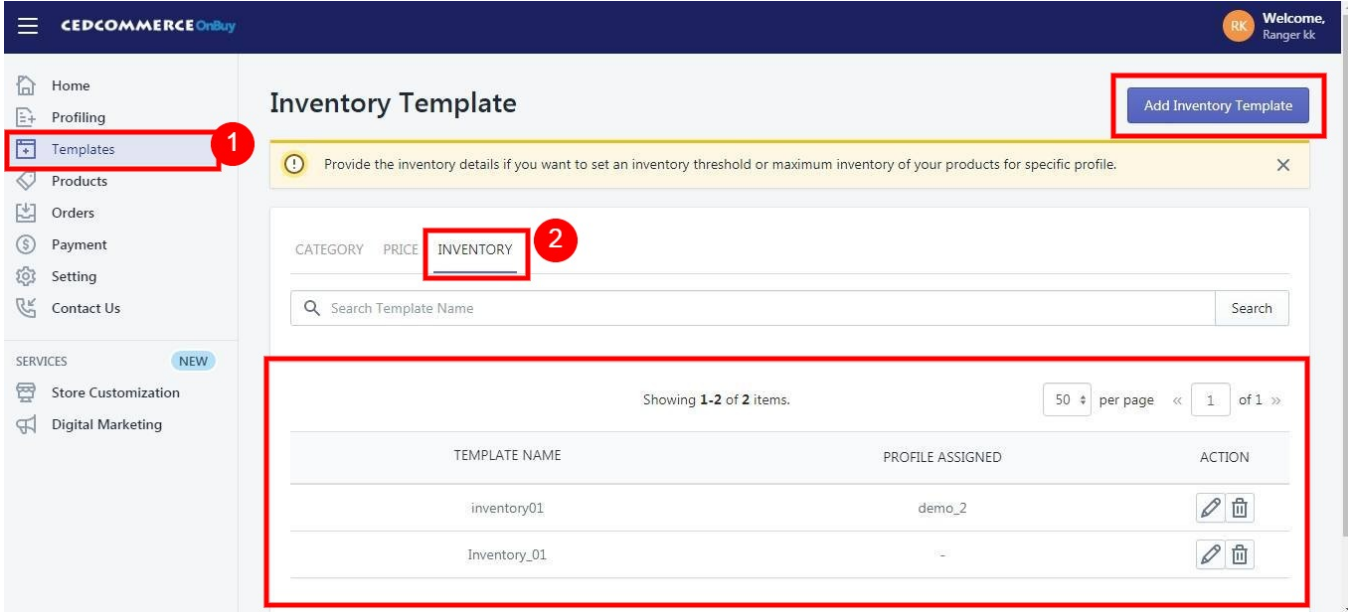

To create a "**New Inventory Template**", you need to click on the **"Add Inventory Template"** button which will lead you to the following window:

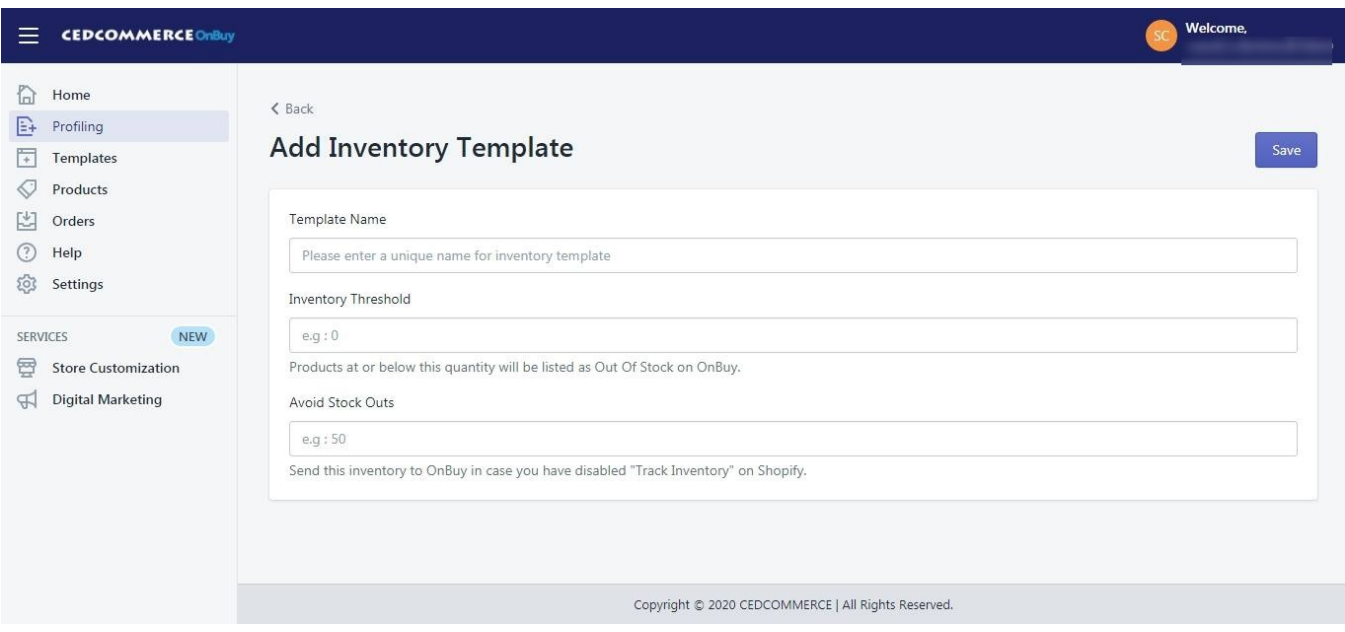

<span id="page-25-0"></span>**-> Template Name –** Provide a unique name to the template based on the Inventory rules that you want to set. **-> Threshold value –** Set the minimum quantity limit at which the product will get out-of-stock on the OnBuy. **-> Avoid Stock Out –** Set the default maximum quantity for your products to list on the OnBuy Marketplace.

### **7. Products**

Product section contains the following fields:

1. **All**

**Products**(https://docs.cedcommerce.com/cedcommerce/onbuy-integration-guide/?section=all-products-5)

2. **Edit**

**Products**(https://docs.cedcommerce.com/cedcommerce/onbuy-integration-guide/?section=edit-theproduct-information-30)

3. **Import New**

**products**(https://docs.cedcommerce.com/cedcommerce/onbuy-integration-guide/?section=import-newproducts-5)

#### 4. **Feed**

**process**(https://docs.cedcommerce.com/cedcommerce/onbuy-integration-guide/?section=feed-process)

### **7.1. All Products**

On the Left Panel, you can see "**All Products**" under the "**Products**"

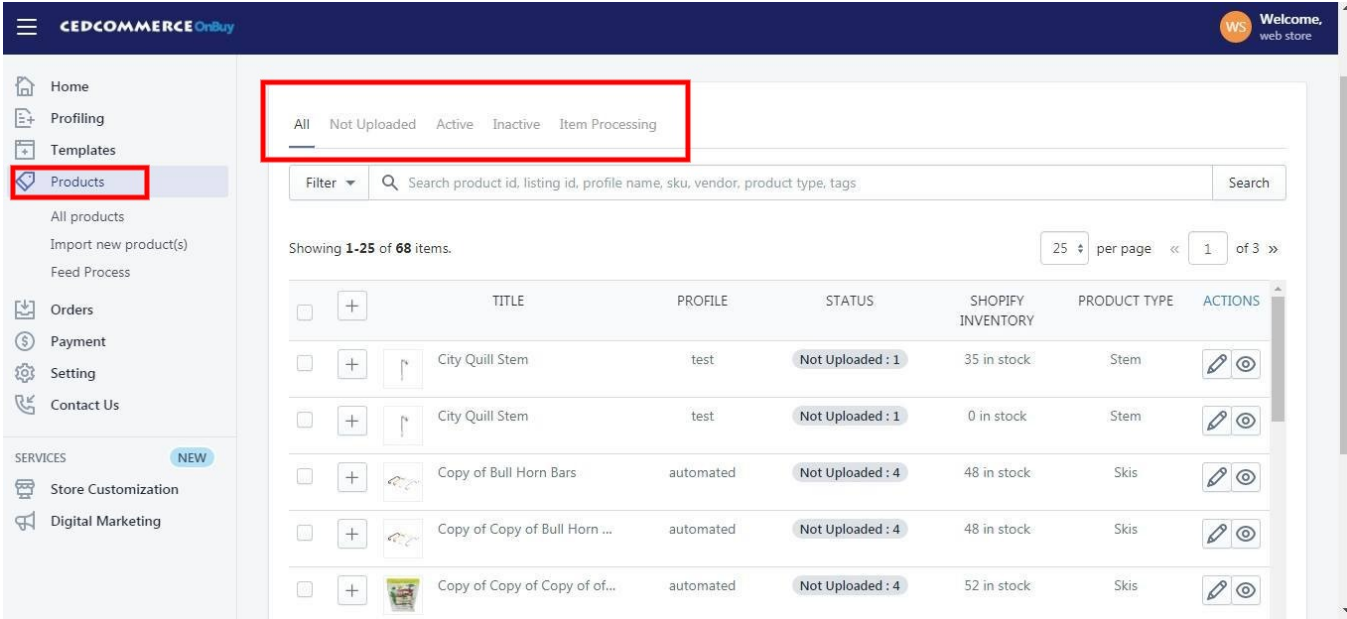

"**All Products**" is the place where you can see all your products along with all the product information. App user can view the details of the products such as the "**Listing ID**", **"Image", "Assigned Profile",** "**Title", "Product Status", "Inventory"** etc. on the "**All Products**" page. Users can also edit the product information through this section. **You can perform the following tasks from the bulk action:**

<span id="page-26-0"></span>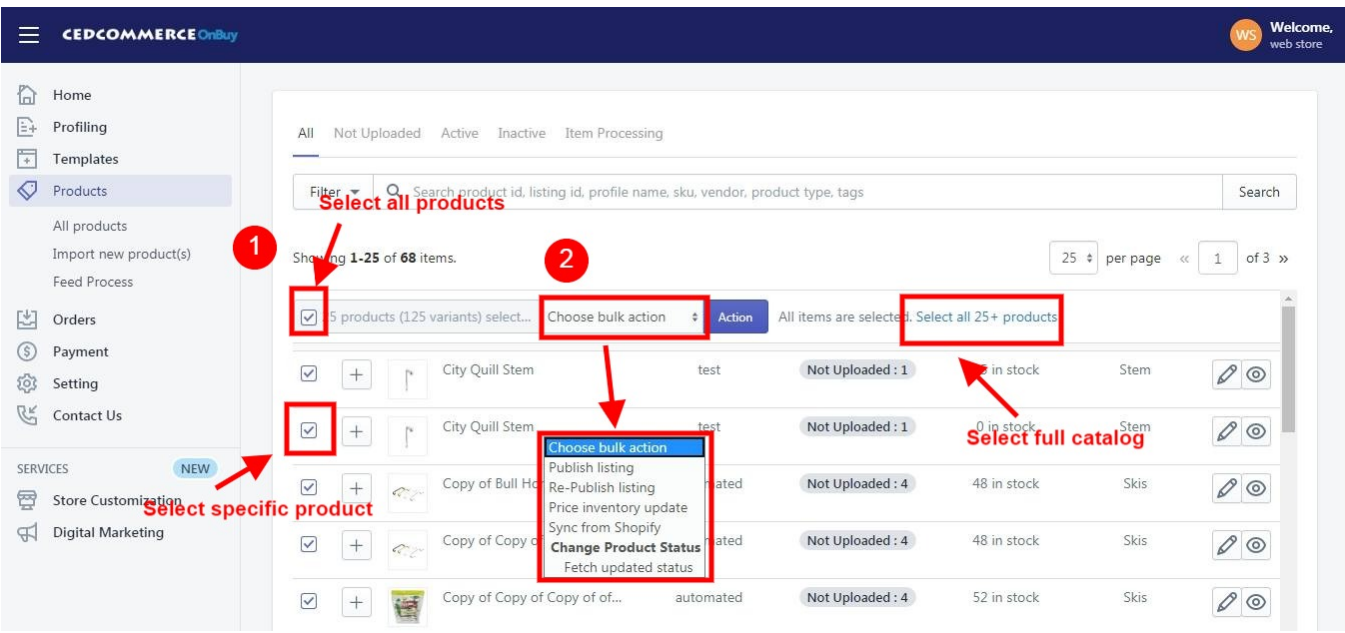

**You can perform the following tasks from the bulk action:**

- **Publish Listing:** List the products on OnBuy.com by selecting them.
- **Sync from Shopify:** Synchronize the product details from the Shopify store to the App.
- **Update Price & Inventory:** Update the price & inventory of the products on OnBuy.com by selecting them.
- **R-Publish Listing:** Re-Publish the listing after making changes or if the listing is removed.

### **7.1.1. Edit the Product Information**

**To edit the product information go through the following steps:**

- 1. Go to the "**OnBuy Marketplace Integration"** App.
- 2. Click on the "**Products**" in the left panel. The "**Products**" page appears as follows:

<span id="page-27-0"></span>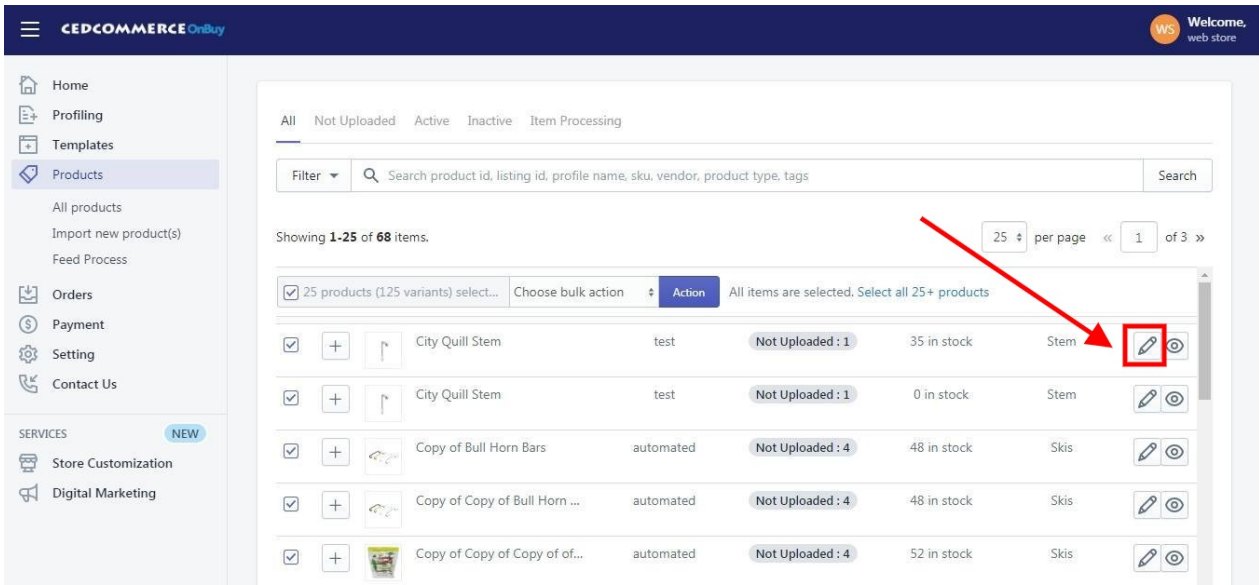

- 3. Scroll to the required product.
- 4. In the **"Actions"** column, click the corresponding "**Edit**" icon (

# ).

0

The page appears as shown in the following figure:

**\*Note:** Before making changes in the product information, kindly disable the syncing of that particular information from the **app settings**.

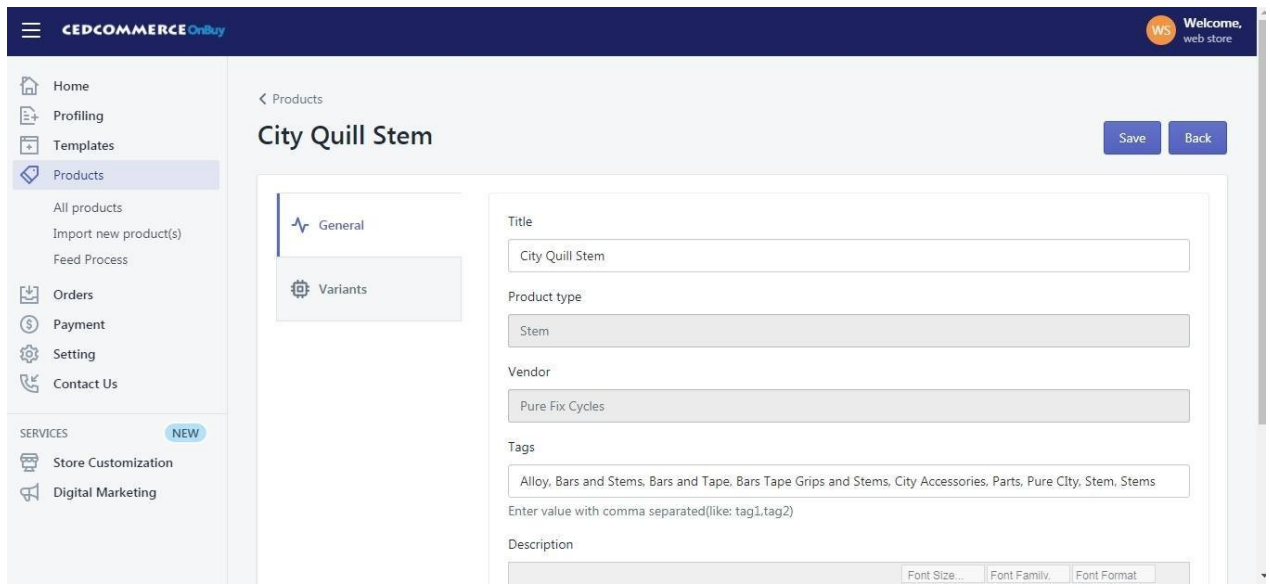

- 5. Choose the section in which you want to make changes. There are **four sections** in "Product Edit": "**General**", "**Variants**"**.**
- 6. Once you have successfully made the changes in the required fields, click on the **"Save"** button to save the information.

# **7.1.2. Upload Products on OnBuy**

<span id="page-28-0"></span>To upload all the products on OnBuy.com

- 1. Go to the "**OnBuy Marketplace Integration"** App.
- 2. Click on the "**Products**" in the left panel. The "**Products**" page appears as follows:

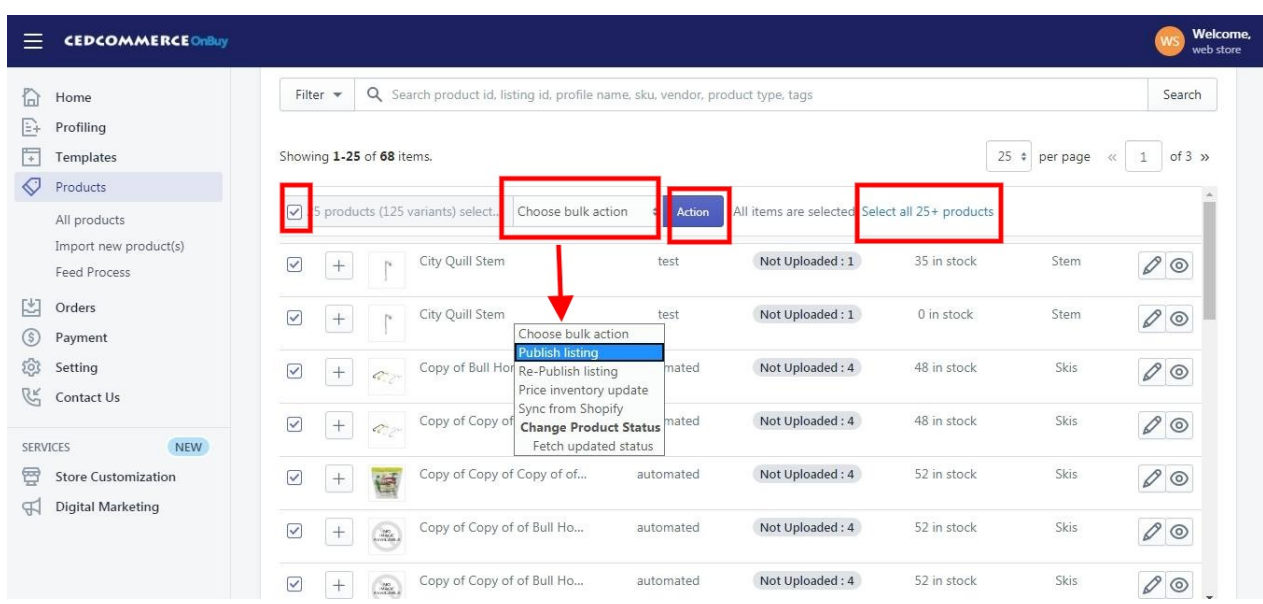

On this page, all the products are listed with all the details.

- 3. Select the "**Checkbox**" on the left side of the product grid corresponding to the products that you want to list on OnBuy.com, for selected products.
- 4. If you want to select all the products of the page to upload to OnBuy then click on the checkbox on the top as shown in the above image but this will select only 25 Products on the page (as per 'Products per page'), if you want to select all your products click on **"Select all 25+ Products"**.
- 5. After selecting the products, select "**Publish Listing**" from the **"Choose bulk action**" drop-down.
- 6. Click on "**Action"** button.

The Product Upload page appears as shown in the following figure:

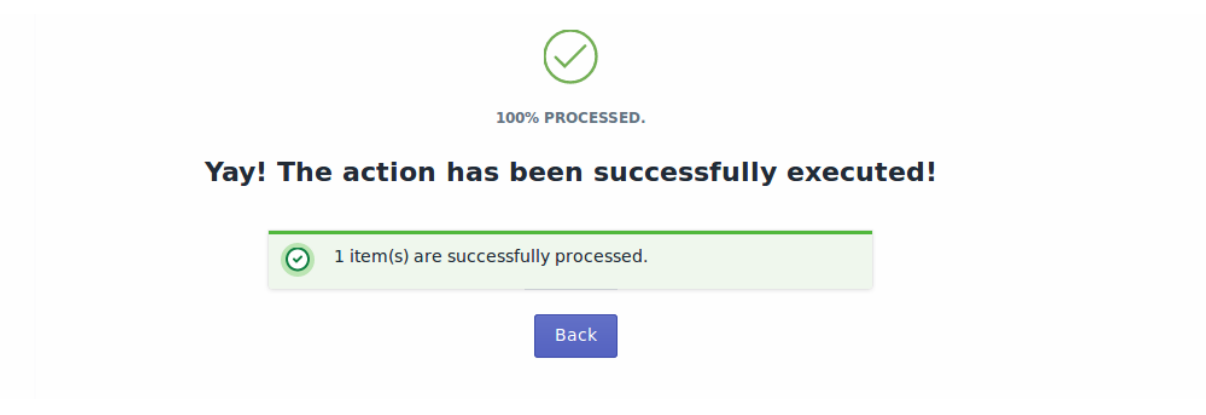

The product upload process is executed and the status appears. **\*Note**: If there is an error in the product upload process, then it appears on the page. Otherwise, a success message appears with the process status.

### **7.1.3. Synchronize the Products With the Shopify Store**

To synchronize the products details from the store to the App

- 1. Go to the "**OnBuy Marketplace Integration"** App.
- 2. Click on the "**Products**" in the left panel. The "**Products**" page appear as follows:

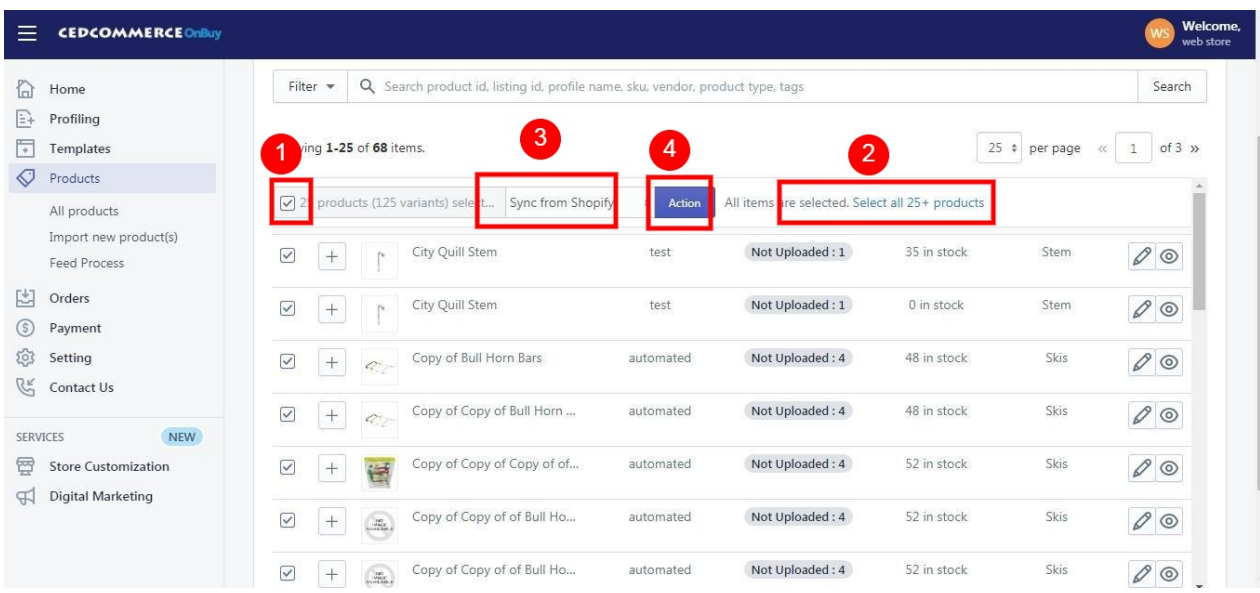

- 3. Check on all the products and choose the option **"Sync From Shopify"** from the drop-down menu.
- 4. A dialog box appears as shown in the following figure:

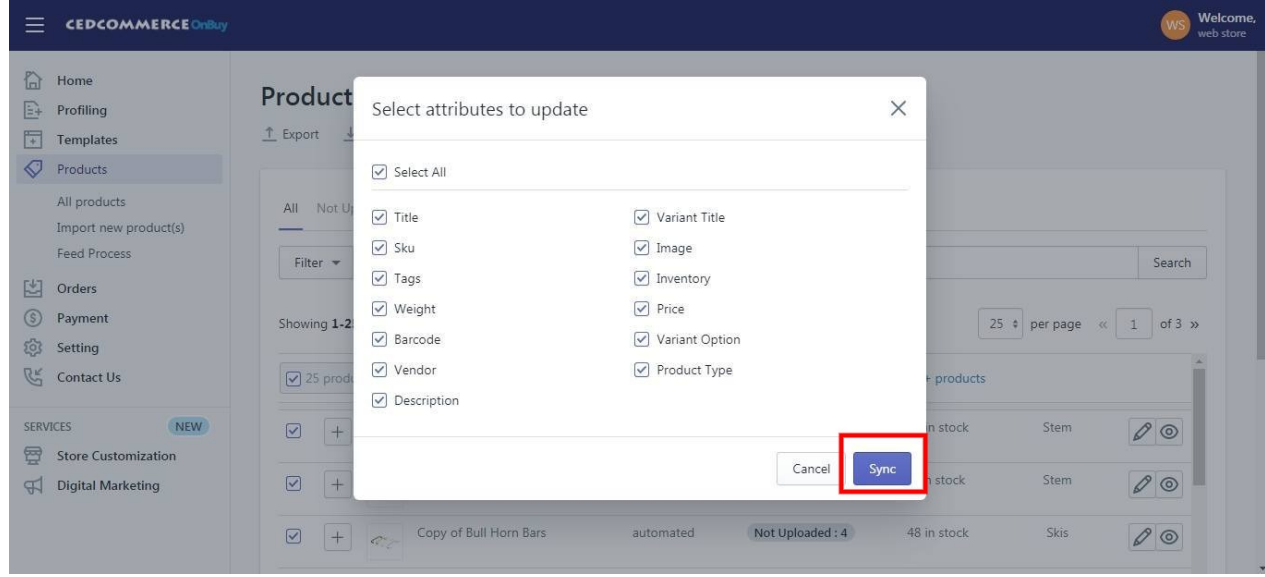

- 5. Select the checkboxes associated with the required fields.
- 6. Click the '**Update'** button.

The **"Sync from Shopify"** page appears as shown in the following figure: The Products synchronization with the store is executed and the status appears.

<span id="page-30-0"></span>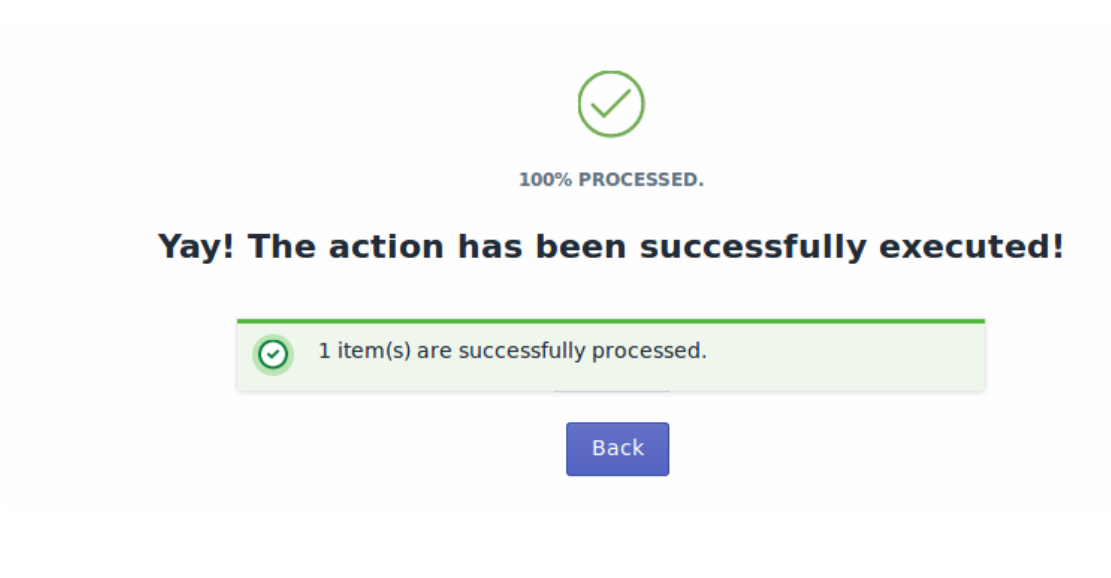

The products are synchronized from the store to the App.

**\*Note**: If there is an error in the product synchronization process, then it appears on the page. Otherwise, a success message appears with the process status.

### **7.1.4. Sync With OnBuy**

If you are already selling on OnBuy and have products on OnBuy, you can synchronize the product status from the OnBuy.com to the App

- 1. Go to the "**OnBuy Marketplace Integration"** App.
- 2. Click on the "**Products**" in the left panel. The "**Products**" page appears
- 3. You can sync the product status by clicking on the **"Sync with OnBuy"** button as shown below:

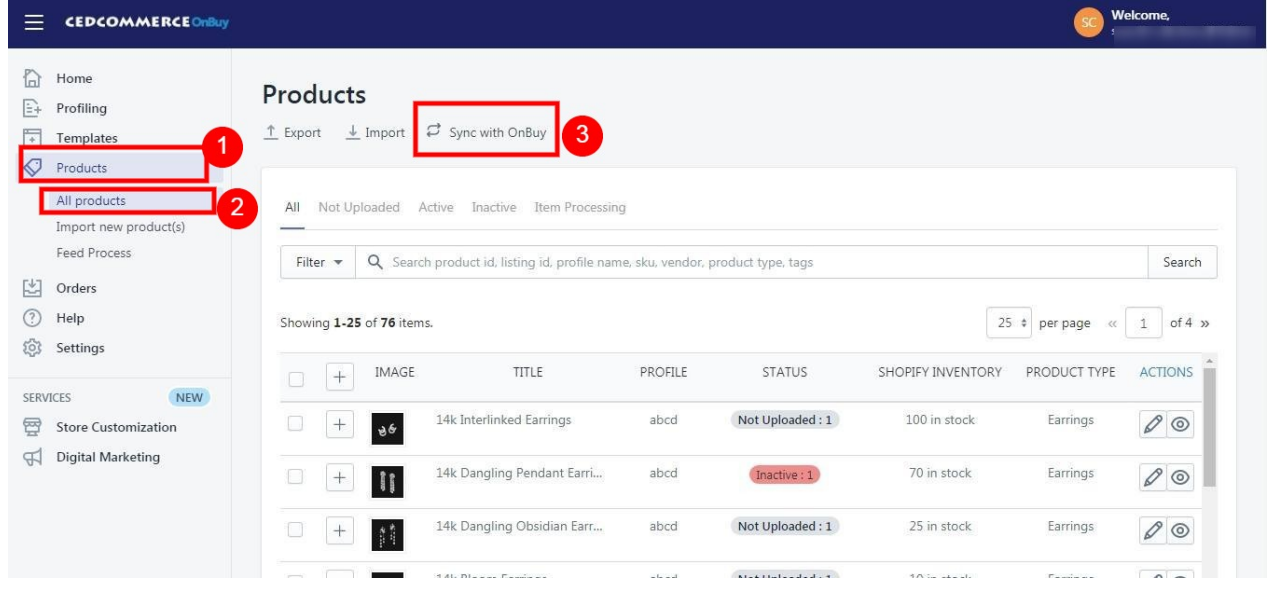

4. The Products synchronization from the **OnBuy.com** is executed and the status appears.

<span id="page-31-0"></span>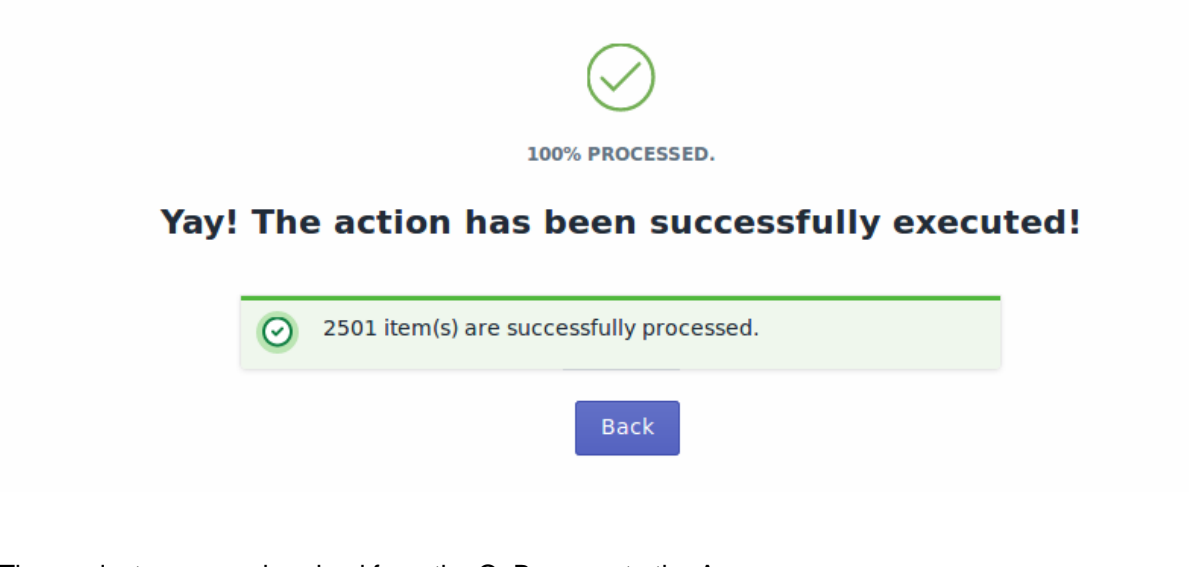

The products are synchronized from the OnBuy.com to the App. **\*Note**: If there is an error in the product synchronization process, then it appears on the page. Otherwise, a success message appears with the process status. Doing this, the products' status will be updated on the app with respect to the marketplace.

# **7.1.5. Export / Import**

To edit the product details in bulk you need to follow the below steps:

- 1. Go to the "**OnBuy Marketplace Integration"** App.
- 2. Click on the "**Products**" in the left panel.

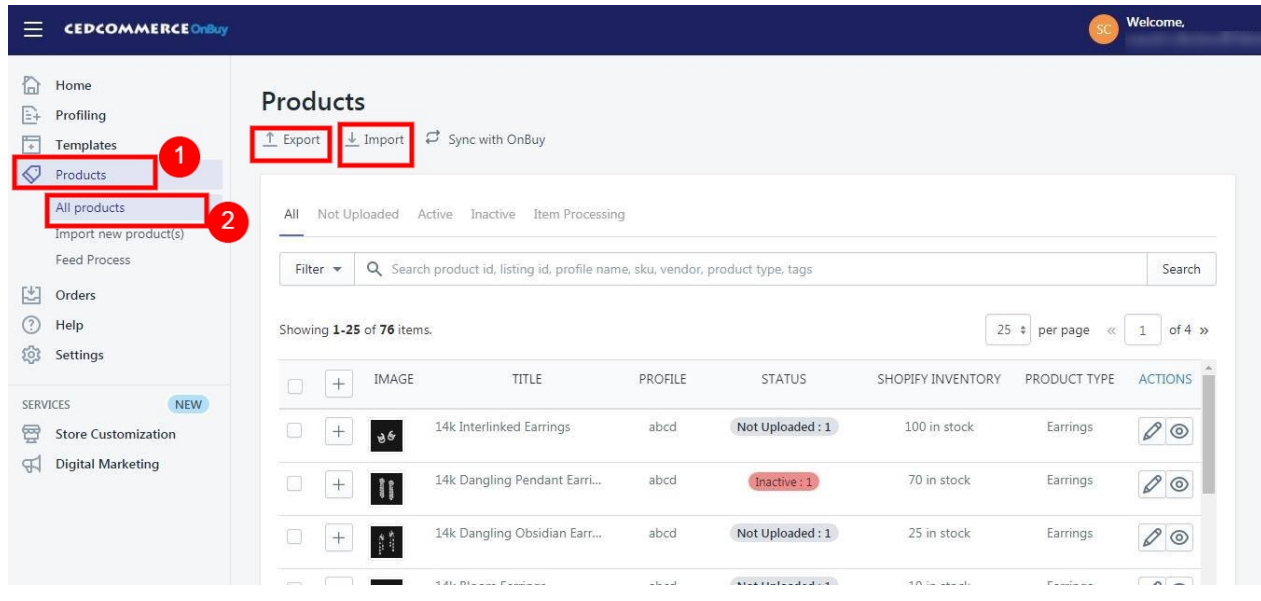

3. Now click on the **"Export**" button.

#### 个 Export

4. After clicking on the "**Export**" button, the following page appears:

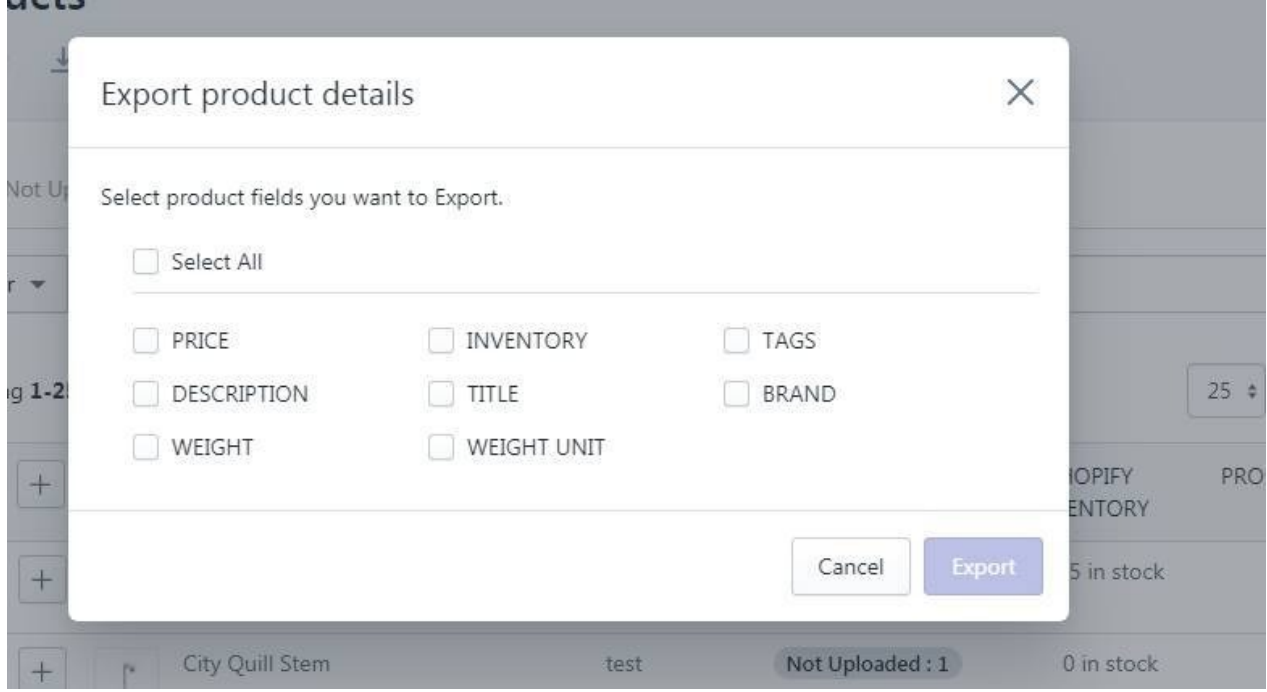

Select the fields in which you want to make changes and click on the "**Export**" button. A CSV file will be generated.

5. Save the CSV file and make the desired changes after opening it.

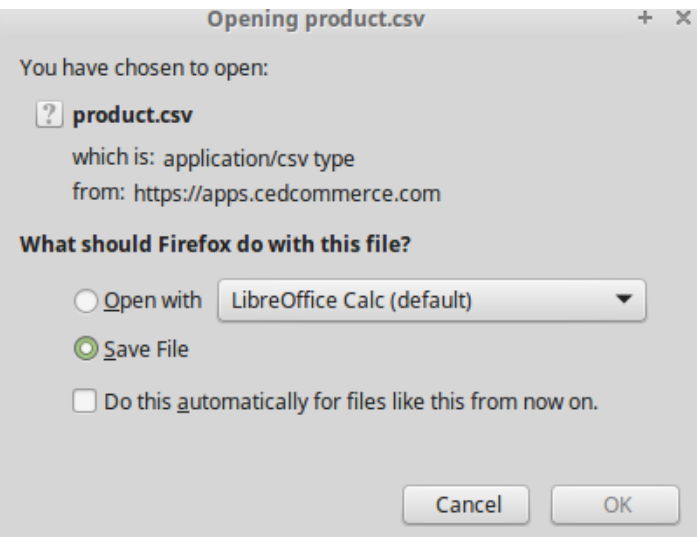

6. After done with the changes, click on the "**Import**" button.

#### $\downarrow$  Import

7. Click on the "**Browse**" button and select the CSV file in which you've made changes.

<span id="page-33-0"></span>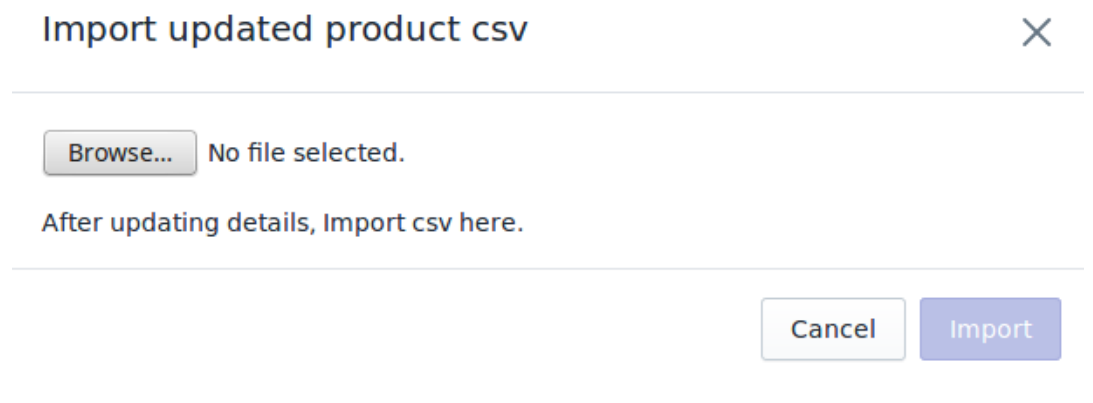

**The changes will be updated in the app after importing the CSV file at this point.**

# **8. Import New Products**

On the left section, under "**Products**", you can see "**Import New Products**"

"**Import New Products**" section is used when you've added new products in the Shopify store and want to import them in the "**OnBuy Marketplace Integration App**". The "**Import Products**" page appears as follows:

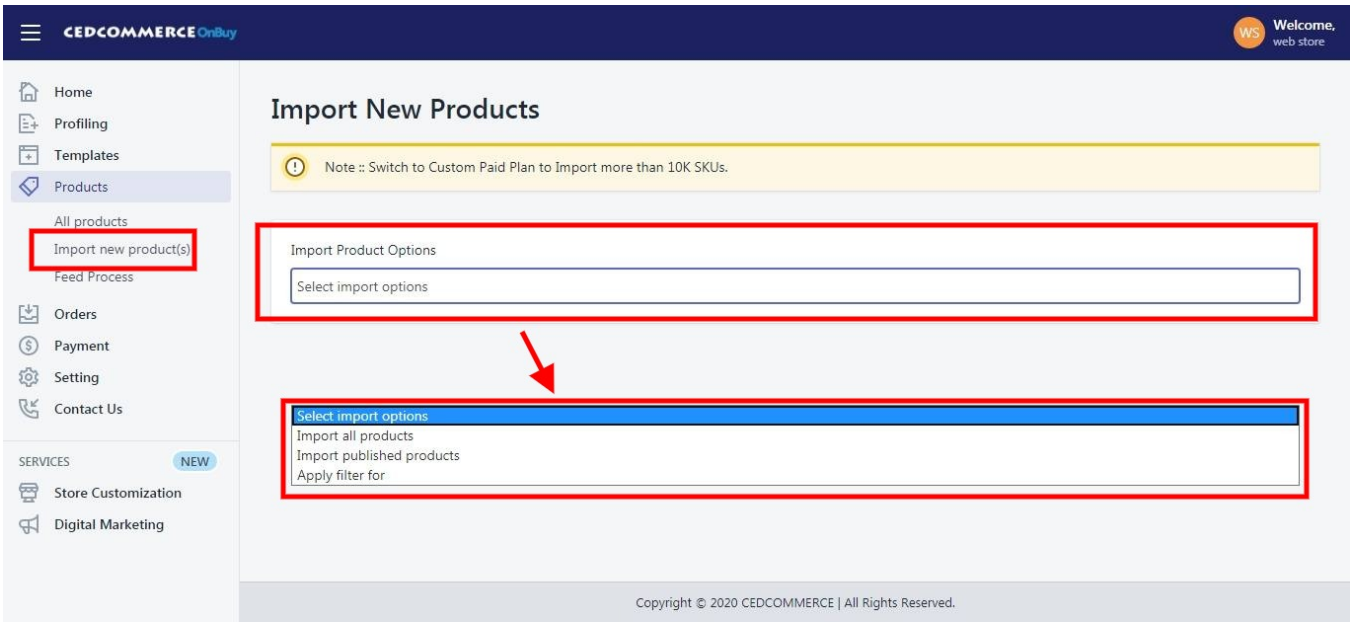

You can select the products you want to import in the app and consists of the following options:

**All products:** It enables the store owners to import all the Shopify store products in the app.

 **Published Products:** It enables the store owners to import only those products which are available at the Shopify store front-end.

**Filter Options to Import:** It enables the store owners to import only those products which they want to upload from their Shopify store to the app.

**\*NOTE:** If you have more than 10,000 products (including variants) then you need to contact us or import selected

#### <span id="page-34-0"></span>products that count less than 10,000.

#### -> If selected the **"Filter Options to Import"** option, then the page appears as shown in the following figure:

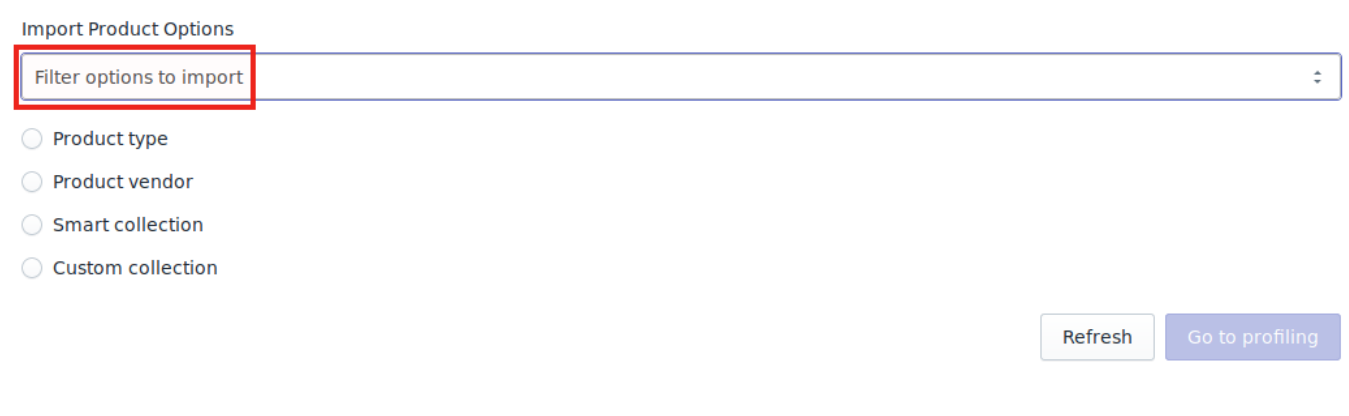

You can select one of the above-mentioned options to import:

**\*Product Type –** Import the products on the basis of "**Product Type**" assigned in your Shopify Store.

**\*Product Vendor –** Import the products on the basis of "**Vendor**" from your Shopify Store.

**\*Smart Collection –** Import the products on the basis of "**Auto Collection**" created in your Shopify Store**.**

**\*Custom Collection –** Import the products on the basis of "**Manual Collection**" created in your Shopify Store.

-> Once selected the desired option, choose the respective value & click on the "**Start Import"** button to import the selected products from Shopify to our app.

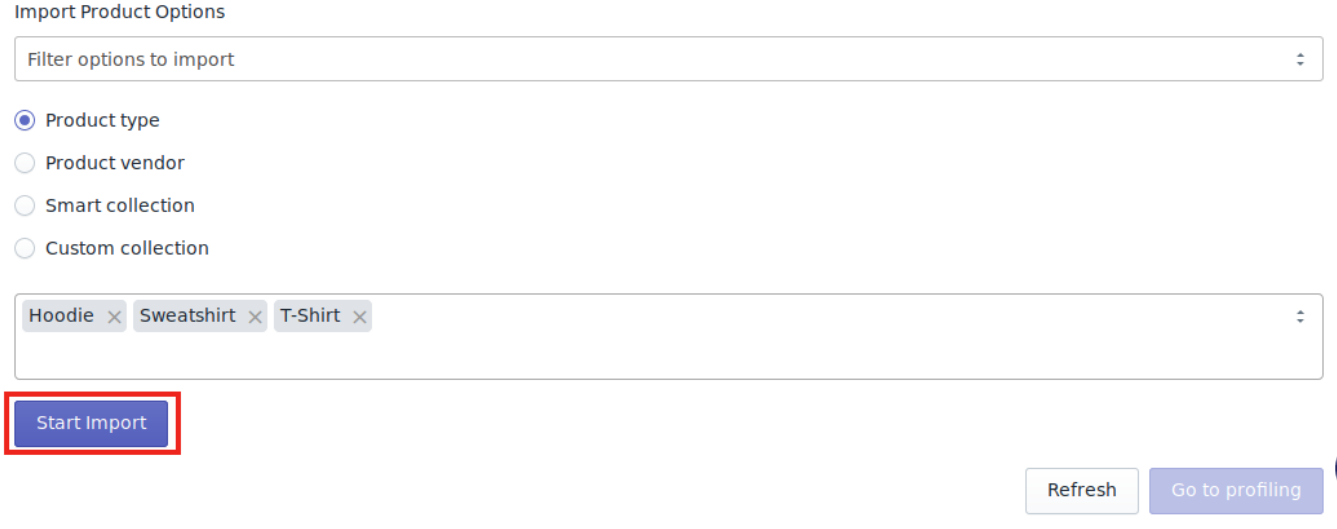

### **9. Feed Process**

On the left section, under "**Products**", you can see "**Feed Process**"

"**Feed process**" section is used when you've have uploaded some new products on OnBuy, the product details from app are sent in form of feed on OnBuy, which is then processed by OnBuy. In this section you can check whether your feed is processed or not. If the Feed is processed successfully then you products will get live on

<span id="page-35-0"></span>OnBuy, or else you will get an error in the feed.

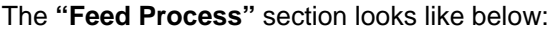

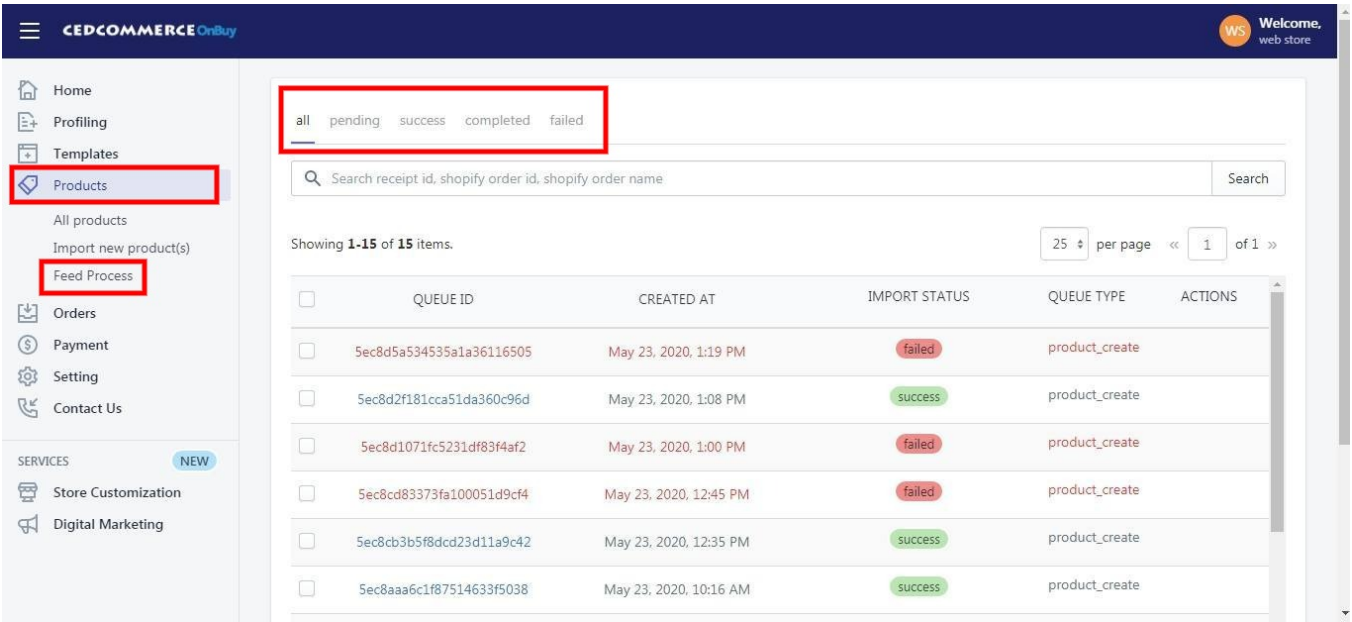

-> **All Feeds:-** In This section you will see all the feeds sent on OnBuy.

-> **Pending:-** In This section all the pending feeds will appear, the feed which are still under review or process by OnBuy.

-> **Success:-** In This section all the successfully processed feed will appear.

-> **Completed:-** In this section all the processed feeds will appear but they might have some error in them.

-> **Failed:-** In this section all the feeds with error will appear, the feeds failed to process because of the missing data like: images.

### **10. Orders**

Any new orders created on OnBuy.com are instantly fetched by the "**OnBuy Marketplace Integration"** app. The Same order is created on the Shopify store so that merchants can view the details and fulfill them easily in their native order processing system.

The page appears as follows:

<span id="page-36-0"></span>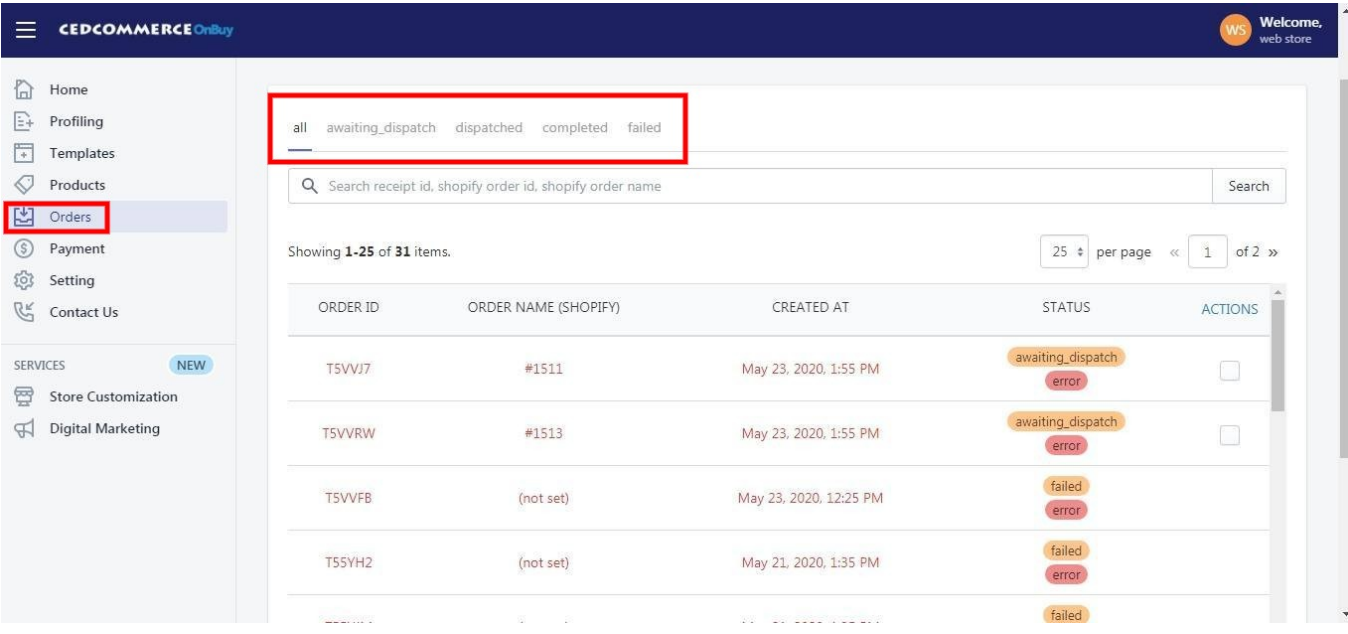

The Order Grid consists of 4 sections:

**All:** All the orders that you received will be shown here.

**Awaiting Dispatched:** It contains all the orders that are yet to be fulfilled.

**Dispatched**: It contains orders which have been dispatched but yet not delivered to customer.

**Completed:** It contains all the orders that you have completed successfully.

**Failed:** It contains all those orders that were not able to be processed due to some reason. The reason can be viewed for the **"Failed Order"** by clicking on the (

error

) icon.

### **11. Settings**

Once the store owners have installed the app in the store and completed the two steps procedure of OnBuy API Configuration & Product Import, they have to proceed further with the other configuration settings through the app.

**To set up the other configuration settings.** Go to the **"OnBuy Marketplace Integration"** app. The page appears as shown in the following figure:

<span id="page-37-0"></span>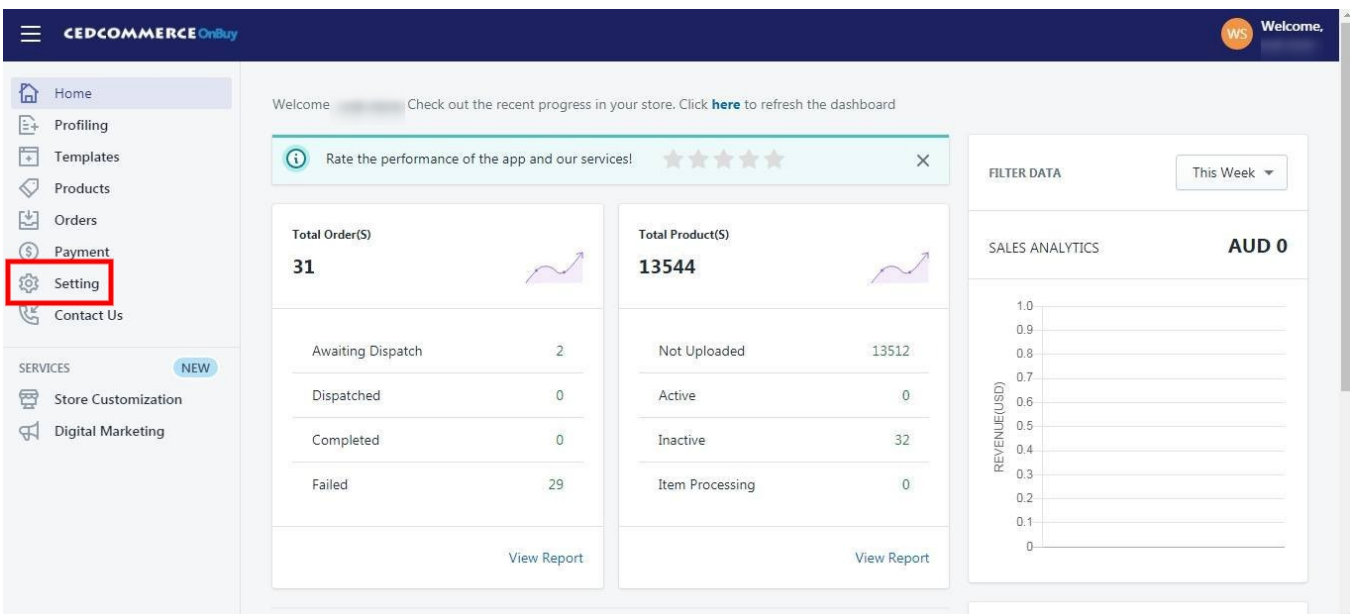

On the top navigation bar, click the "**Settings"** button. The Page appears as follows:

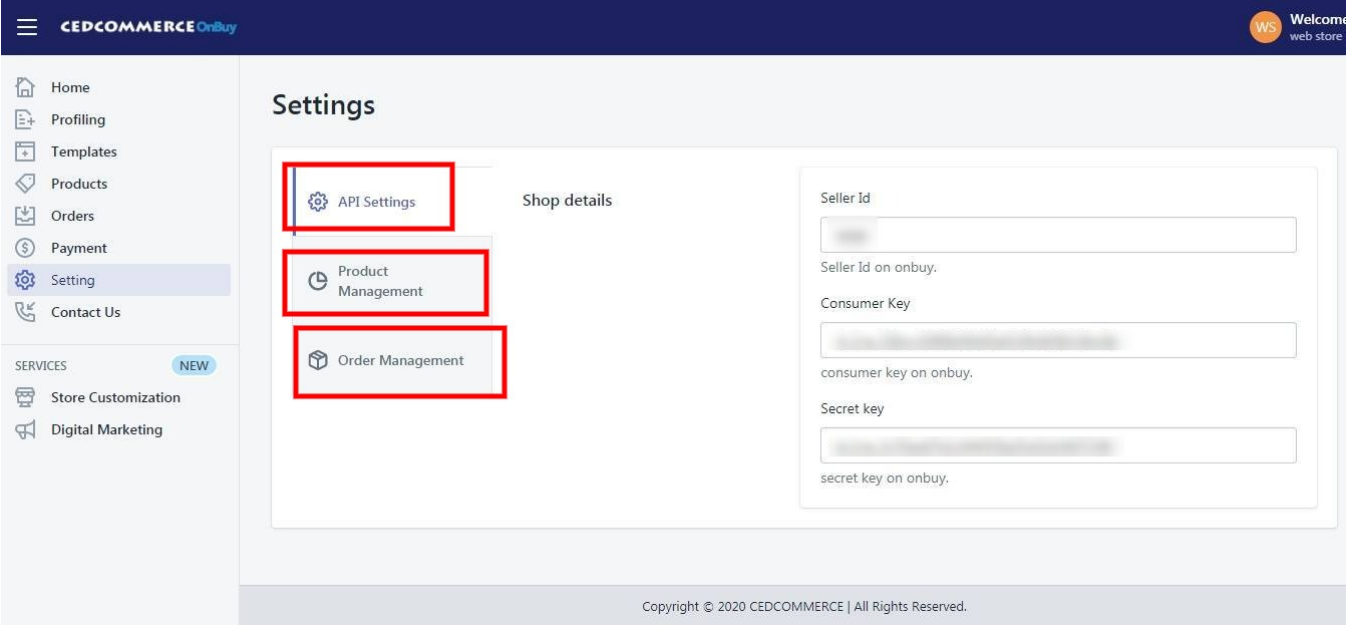

The Settings are divided in three sections:

**1). OnBuy API Settings:** From this section User Id and API keys and be checked.

**2). Product Management:** This section give you an option to change the setting for the product syncing.

**3). Order Management:** This section will allow you to alter the setting regarding order management from the app.

### **11.1. Manage OnBuy API Settings**

**OnBuy API Settings**

<span id="page-38-0"></span>These are the API details of your OnBuy App and appears as follows:

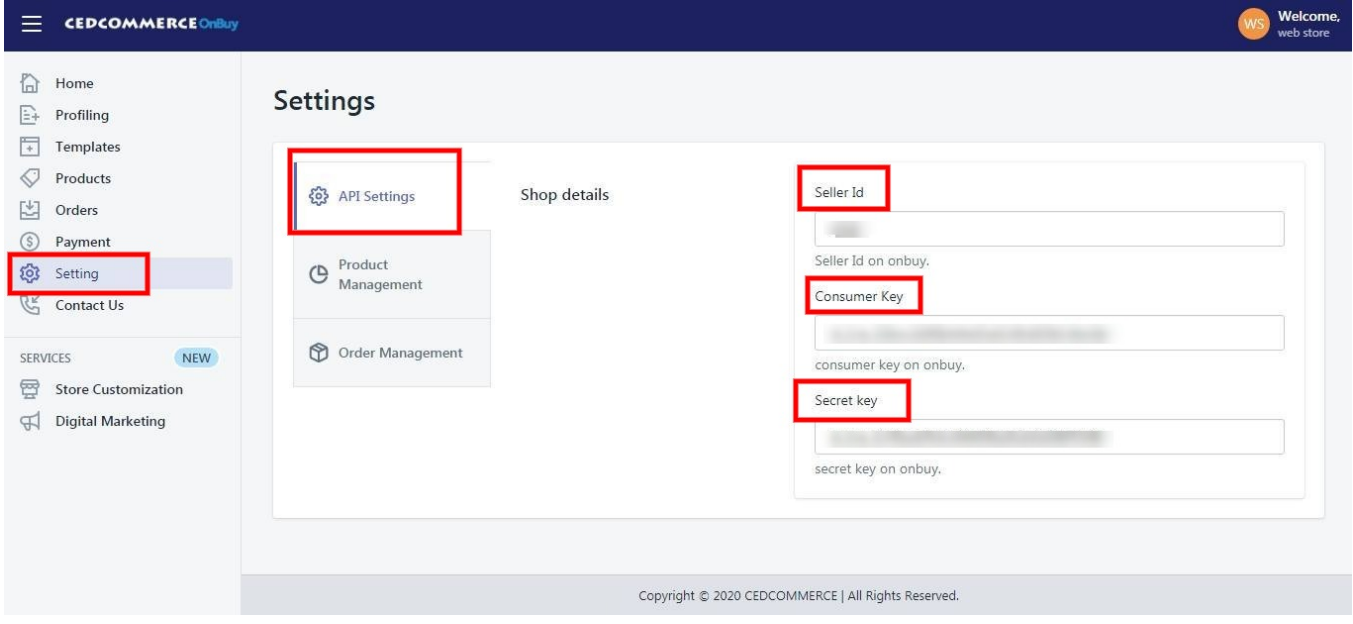

**Seller Id:** This shows the OnBuy seller id of the account which is connected with the Integration App. **Consumer Key:** This shows the consumer key of the connected OnBuy Account. **Secret Key:** This shows the secret key of the connected OnBuy Account.

# **11.2. Product Management**

#### **Product Management**

The **"Product Management"** settings are divided into 5 sections, the page appears as:

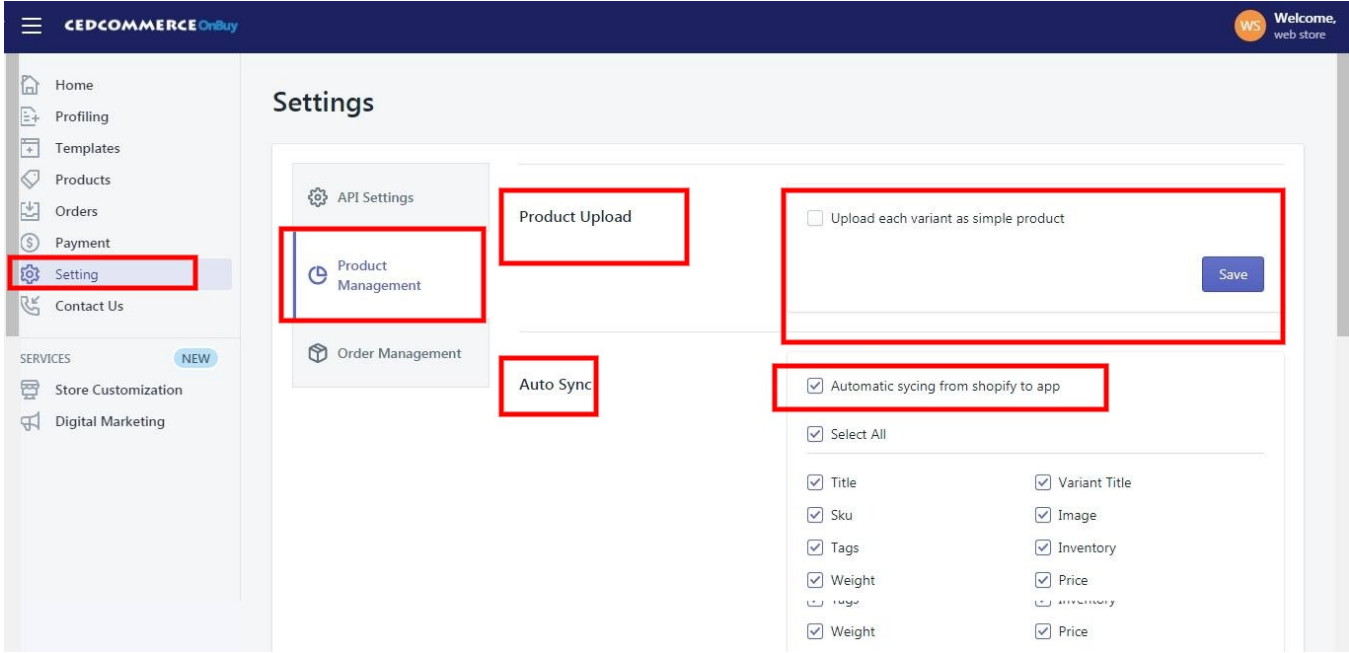

<span id="page-39-0"></span>**Product Upload:** By enabling this setting you can list all variations as a simple product on OnBuy.

**Auto Sync:** In the **"Auto Sync"** area, select **"Enable"** from the list to enable the Product synchronization between the Shopify store and the OnBuy Marketplace Integration app. Select the checkbox associated with the **"Select All"** option to synchronize all the attributes of the products.

#### **OR**

Select the checkboxes associated with the required product attributes to get synchronized with the store.

**Product Creation:** Enabling this setting will bring the recently created product in Shopify to the app. If you created a new product in your Shopify the app will automatically bring that in the app.

You can select anyone among these three options to specify the Import type:

i). **All** (to add every product automatically when creation)

ii). **Published** (to add every Published product on Shopify)

iii). **Custom** (to add the products on the basis of specific product type or vendor)

From these settings, you can manage your products accordingly.

### **11.3. Order Management**

#### **Order Management**

The section appears as:

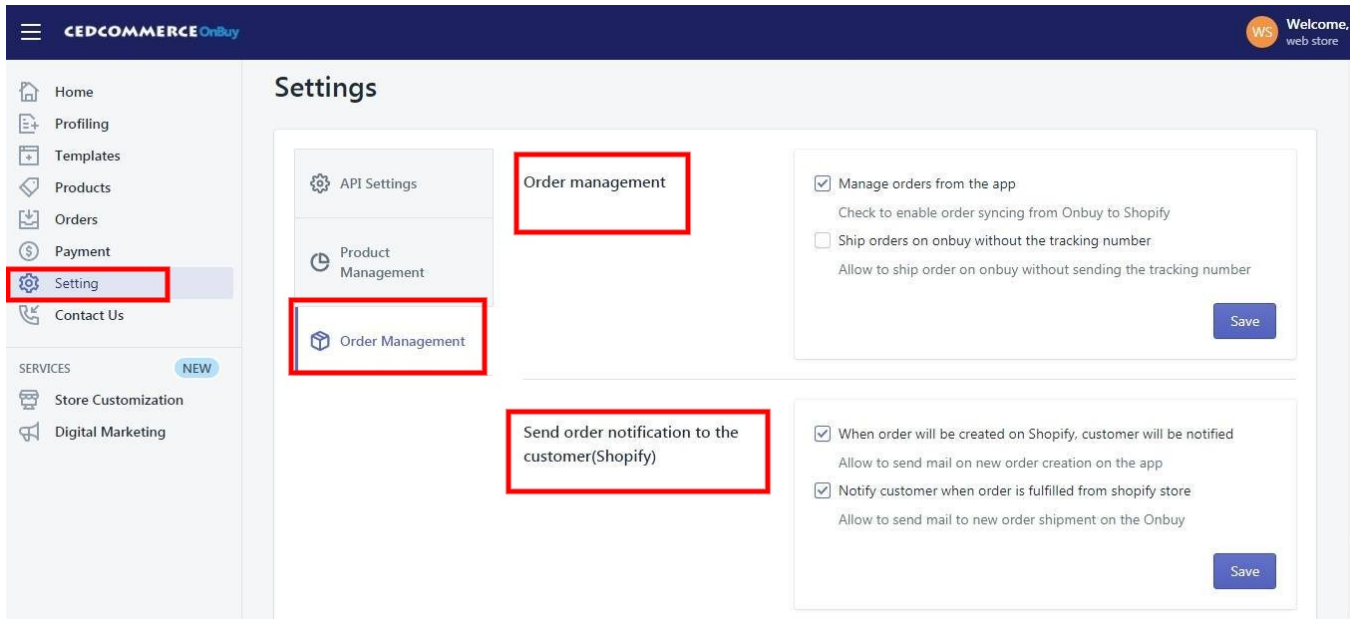

**Order Management:** If you want the app to manage the orders for you, you can **Enable** the Setting. If you Enable this, the order when fetched from OnBuy will be sent to your Shopify store so that you can fulfill the order. If you **Disable** this setting, the app will not send the orders to your Shopify Store.

**Send notification to the customer:** If you enable this setting, then as soon as you will be received & fulfill the order from Shopify an notification will sent to customer.